# UVIC CAREERS USER GUIDE FOR HIRING MANAGERS

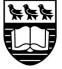

University of Victoria

### CONTENTS

| UVIC CAREERS – START TO FINISH                                        | 3  |
|-----------------------------------------------------------------------|----|
| HOW TO ACCESS UVIC CAREERS                                            | 3  |
| UVIC CAREERS – TERMS                                                  | 4  |
| UVIC CAREERS – HIRING MANAGER MENU CHOICES                            | 6  |
| UVIC CAREERS – RÉSUMÉ DASHBOARD                                       | 8  |
| UVIC CAREERS – RÉSUMÉ DASHBOARD APPLICANT STATUS CHANGES              |    |
| UVIC CAREERS – OFFERS SCREEN                                          | 11 |
| UVIC CAREERS – RECENT HIRES SCREEN                                    |    |
| UVIC CAREERS – ONBOARDING QUEUE SCREEN                                | 13 |
| UVIC CAREERS – APPROVAL PROCESS                                       | 14 |
| UVIC CAREERS – NEW POSITION PROCESS                                   | 15 |
| UVIC CAREERS – JOB POSTING REQUISITION PROCESS                        | 16 |
| UVIC CAREERS – APPLICANT REVIEW AND ASSESSMENT PROCESS                | 17 |
| UVIC CAREERS – EXTEND AN OFFER PROCESS                                | 19 |
| UVIC CAREERS – HIRE AND ONBOARD PROCESS                               |    |
| UVIC CAREERS – TRAINING AND SUPPORT                                   | 21 |
| UVIC CAREERS – QUICK GUIDES                                           | 21 |
| QUICK GUIDE – CREATE A REQUISITION FOR A NEW POSITION                 | 22 |
| QUICK GUIDE – CREATE A REQUISITION FOR A JOB POSTING                  | 26 |
| QUICK GUIDE – CREATE AND MANAGE TEAMS                                 | 35 |
| QUICK GUIDE – SCREEN AND CIRCULATE APPLICATIONS                       |    |
| QUICK GUIDE – REVIEW CANDIDATE APPLICATIONS: A GUIDE FOR TEAM MEMBERS |    |
| QUICK GUIDE – EXTEND OFFERS OF EMPLOYMENT                             | 52 |
| QUICK GUIDE – COMMUNICATING WITH APPLICANTS                           | 58 |
| QUICK GUIDE – HIRE AND ONBOARD                                        | 64 |
| QUICK GUIDE – CHANGE HIRING ADMINISTRATOR                             | 75 |

### UVIC CAREERS - START TO FINISH

UVic Careers is the online job management system for all staff job postings in the following employee groups: CUPE 917, CUPE 951, Exempt Support Staff, PEA and Management Excluded.

A Hiring Manager in UVic Careers is required to complete a number of processes in the system.

- 1. Create a new position requisition (if your position already has a Position Number, start at step 2)
- 2. Create a job posting
- 3. Assess applicants
- 4. Extend an offer
- 5. Hire preferred candidate disposition all other applicants
- 6. Initiate Onboarding
- 7. Notifications to internal applicants as per Collective Agreement
  - a. CUPE 917 Article 16.03
  - b. CUPE 951 Article 16.05
  - c. PEA Article 5.06

#### HOW TO ACCESS UVIC CAREERS

#### How to get Hiring Manager access

To create job requisitions in UVic Careers you need access to the system as a hiring manager. If you need this level of access, please have your supervisor email uviccareers@uvic.ca with your:

- full name •
- employee ID (V#) •
- email address (primary rather than departmental). .

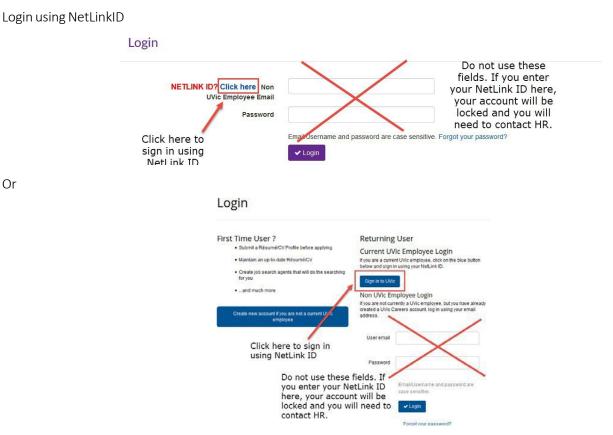

Or

### UVIC CAREERS – TERMS

Approval Chain – Depending on the requisition workflow, an available approval chain may need to be selected. If so, the individuals designated as approvers are automatically part of the approval process and listed as Default Approvers.

Classification – In UVic Careers this is the Pay Band/Salary Grade (i.e. PB8/SG10) of the position you are posting. This information is available on the position job description and memo issued by HR.

Employee Group – In UVic Careers: CUPE 917, CUPE 951, Exempt Support Staff, Management Excluded, PEA. They are categorized by term and regular.

Hiring Manager – Department designate tasked with administrative responsibilities in UVic Careers. This person is responsible for creating the posting, creating the team, managing the competition and hiring and onboarding the new hire.

Job Code – In UVic Careers this field is used for the positon number. For CUPE 917 positions, this field includes the position classification code from Banner.

Job Profile – Is used to create a job posting and is based off of the position summary and qualifications of the positon job description.

Job Title – In UVic Careers this field is used for the position job classification and position number.

Alternate Job Title – In UVic Careers this field is used for the position working title and will be displayed to job seekers as the position Job Title.

Onboarding – In UVic Careers, this process is used to send university required training and forms to the new hire. This is a mandatory step and the competition hiring manager is responsible for ensuring it is completed.

Position Number – Banner number assigned to a position by the Budget Office.

Requisition # – This number is generated from the job code, i.e. 99XXXX.1, 99XXXX.2.

Recruiter – In UVic Careers this is an employee from Human Resources who will complete the Final Review and post the position. This field has been auto-populated for you.

Teams – In UVic Careers, teams are our Hiring Committees and can be added to a requisition at any time.

Requisition Status:

- Pending approval the requisition is pending approvals. The Budget Office is the final approver.
- Pending final review the requisition has been approved by the Budget Office and is being reviewed by HR.
- Job Profile Added for new workflows only. Position number has been issued and job profile created.
- Failed Search no suitable candidates found for positon vacancy. Please contact HR if you believe you have a failed search.
- Reposted position has been reposted.
- Cancelled position has been cancelled.
- Posted position is on our career site and viewable to applicants.

- Posting Closed/Pending Competition posting has closed for applications. Hiring committee is assessing applicants.
- On Hold posting is not being posted. This is usually used when 2 positions are combined into one posting. The posting "On Hold" will move to status Posting Closed/Pending Competition Post for Onboarding
- Closed this status is visible to applicants when a position is Cancelled or a Failed Search.
- Filled this status is visible to applicants when a position has been successfully filled.
- Rejected this status is visible to hiring managers when an approver rejects their requisition.
- In Progress this status is visible to applicants when there application is moved into the Candidate Short List status. For more information on candidate statuses see Applicant Review and Status Change document.

If you have any questions please contact <u>uviccareers@uvic.ca</u>.

### UVIC CAREERS - HIRING MANAGER MENU CHOICES

From the main menu you can choose the following options:

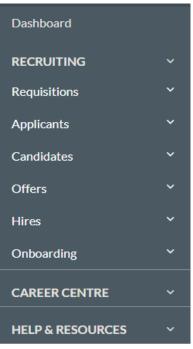

| MENU CHOICE            | DESCRIPTION                                                                                                    |
|------------------------|----------------------------------------------------------------------------------------------------|
| Requisitions           |                                                                                                    |
| Create a Requisition   | This screen gives you is a step-by-step wizard to walk you through the new position requisition and job posting requisition creation process.           |
| Manage Requisitions    | This screen displays a table that lists all requisitions assigned to you and your team. You can manage all aspects of the requisitions from this screen |
| Approvals              | This screen show all pending approvals that await your review for requisitions and offers.                                                              |
| Applicants             |                                                                                                    |
| New Résumé Submissions | This screen lets you manage résumés.                                                                                                    |
| Candidates             |                                                                                                    |
| Active Candidates      | This screen displays all active candidates that you and your team are working with.                                                                     |
| Offers                 |                                                                                                    |
| Offers                 | This screen displays all the offers you have extended to candidates.                                                                                    |
| Approvals              | This screen displays all pending approvals that await review for both requisitions and offers.                                                          |
| Hires                  |                                                                                                    |
| Recent Hires           | This screen provides easy access to your new hires. By default, the screen displays employees who were hired within the last 30 days.                   |
| Onboarding             |                                                                                                    |
| Onboarding Queue       | This screen displays newly-hired employees who are currently in the onboarding process.                                                                 |

Main Dashboard

This is the Home screen, or the screen that displays after you log on to UVic Careers. The dashboard contains the following sections:

- Alerts This section appears as a red-highlighted box on your screen. Its purpose is to alert you of any outstanding items that require your action and to call your attention to important notifications. Alerts appear on the Main Dashboard only if you have action items or if notifications are available. Otherwise, you will not see this section on your screen.
- Widgets These are tables and graphs containing summary data. Each user can add widgets to the Dashboard and reorder them as desired. The available selection of widgets depend on the role of the user.

### UVIC CAREERS – RÉSUMÉ DASHBOARD

The Résumé Dashboard is organized into tabs that contain a variety of information and actions. The tabs on your screen may vary depending on your role. To access an applicant's résumé dashboard, click on their name.

#### Résumé Profile Tab

This tab provides a summary view of the résumé.

| Section           | DESCRIPTION                                      |                                                         |
|-------------------|--------------------------------------------------|---------------------------------------------------------|
| Requisitions      | ·                                                |                                                         |
| Route this Résumé | This section allows you to route the recipients. | candidate for processing by other users or email        |
|                   | Route this Résumé                                |                                                         |
|                   | E-mail                                           |                                                         |
|                   | Search Users                                     | Search Users                                            |
|                   | Comments                                         |                                                         |
|                   |                                                  |                                                         |
|                   |                                                  | <u>ه</u>                                                |
|                   | Details to include                               | Cover Letter                                            |
|                   |                                                  | Screening Questionnaire Interview Form                  |
|                   | Attachments                                      | Carlos Augusto Fonseca_CV_IN.pdf                        |
|                   |                                                  | presentation_letter.pdf                                 |
|                   | Additional Attachments                           | Browse                                                  |
|                   |                                                  | Send Reset                                              |
| Score             | -                                                | résumé/CV. The scores you enter will not be             |
|                   |                                                  | our comments can be viewed by other hiring              |
| Résumé            | mangers if the applicant applies for             |                                                         |
| Resume            | job.                                             | the résumé that the applicant used to apply for the     |
|                   | J00.                                             |                                                         |
|                   | If you see the View Newest Résume                | é button on your screen, this indicates that the        |
|                   | applicant updated their résumé. Cli              | ck the button to view the most recent version.          |
|                   | Click to perform the following                   |                                                         |
|                   |                                                  | lect this to view the latest version of the applicant's |
|                   |                                                  | if UVic Careers detects that there is a new version     |
|                   | dated after the candidate's applicat             |                                                         |
|                   |                                                  | né — Select this to download the applicant's            |
|                   | résumé in PDF format.                            |                                                         |

#### Actions Tab

This tab allows you to select actions that will move the candidate to the next phase of the recruitment process.

| Section       | DESCRIPTION                                                                                                    |
|---------------|----------------------------------------------------------------------------------------------------|
| Actions Tab   |                                                                                                    |
| Send a letter | This section allows you to send a letter to the applicant.<br>Click the View icon to view the letter template or click the Edit icon to edit the<br>template. |

| Click the Request Return Receipt check box to request a read receipt notification when the applicant views your email. |  |
|----------------------------------------------------------------------------------------------------|--|
| Send a Letter                                                                                                    |  |
| Select a Letter Template * - Create Custom Template V 2 /                                                              |  |
| Send Reset                                                                                                    |  |

Information Tab

This tab displays additional information pertaining to the applicant.

| Section            | DESCRIPTION                                                                                                    |
|--------------------|----------------------------------------------------------------------------------------------------|
| Information        |                                                                                                    |
| Cover Letter       | This section displays the applicant's cover letter, if provided separately. Applicants may choose to include their cover letter with their résumé as one document.                                                                                                    |
| Résumé Attachments | This section allows you to view any attachments that were uploaded by the applicant.<br>In this section, you may find additional versions of the résumé/coverletter if the<br>applicant has applied to multiple positions. Please only use the version of the résumé<br>submitted for your competition when making your assessment and treat the other<br>documents as confidential. |

### Workbench Tab

This tab allows you to manage and track all the steps the individual goes through during the recruitment process.

| Section               | DESCRIPTION                                                                                                    |  |
|-----------------------|----------------------------------------------------------------------------------------------------|--|
| Workbench             |                                                                                                    |  |
| Statuses              | This section records the candidate's progress in the recruitment process.<br>You can change the status by selecting a new value from the Change Status drop-down<br>list. If you select a Hire or Decline status, you must complete additional fields in order<br>to save. See Change Candidate Status.                                                                                                    |  |
| Schedule an Interview | <ul> <li>This section allows you to send an email inviting the applicant to a face-to- face interview or a phone screen. This option is available only if the applicant has already reached Candidate status or further.</li> <li>This section does not a letter templates ready for your use. You will need to create your own or upload a document that includes information that pertains to the interview (i.e. location).</li> </ul> |  |
| Recruiting Workflows  | This section displays all the steps in the recruitment process as dictated by the Recruiting Workflow. See Recruiting Workflow.                                                                                                    |  |
| Tasks                 | This section displays any step in the process that requires action as dictated by the<br>Recruiting Workflow.<br>After you hire your preferred applicant, you will initiate onboarding from Tasks.                                                                                                    |  |

### UVIC CAREERS – RÉSUMÉ DASHBOARD APPLICANT STATUS CHANGES

| Status                                | Hiring Manager                                        | Team                                                       | Applicant                                                                                                    |
|---------------------------------------|-------------------------------------------------------|------------------------------------------------------------|----------------------------------------------------------------------------------------------------|
| Résumé/CV<br>Submitted                | Access to résumés/CVs<br>as application come in       | Able to view<br>résumés via New<br>Résumé Submissions      | Will see that they have a Résumé/CV Submitted for<br>the competition. Applicant will receive a Thank you<br>for applying email from UVic Careers                 |
| Route to hiring<br>manager            | Access to résumés/CVs                                 | Able to view<br>résumés via New<br>Résumé Submissions      | Will see that they have a Résumé/CV Submitted for the competition                                                                                                |
| Candidate                             | Access to résumés/CVs                                 | Able to view<br>résumés of<br>applicants in this<br>status | Applicants in this status will see status of competition<br>as "In process." All other applicants will have status<br>"Résumé/CV Submitted" for the competition. |
| Pre-interview<br>assessment           | Access to résumés/CVs                                 | Able to view<br>résumés of<br>applicants in this<br>status | Applicants in this status will see status of competition as "In process."                                                                                        |
| Short list                            | Access to résumés/CVs                                 | Able to view<br>résumés of<br>applicants in this<br>status | Applicants in this status will see status of competition as "In process."                                                                                        |
| Interview                             | Access to résumés/CVs                                 | Able to view<br>résumés of<br>applicants in this<br>status | Applicants in this status will see "Interview" on their<br>Résumé/CV Submission History.                                                                         |
| Offer Extended                        | Access to résumés/CVs                                 | Able to view<br>résumés of<br>applicants in this<br>status | Applicants in this status will see "Offer Extended" on their Résumé/CV Submission History.                                                                       |
| Offer Accepted                        | Access to résumés/CVs                                 | Able to view<br>résumés of<br>applicants in this<br>status | Applicants in this status will see "Offer Accepted" on their Résumé/CV Submission History.                                                                       |
| Offer Declined                        | Access to résumés/CVs                                 | Able to view<br>résumés of<br>applicants in this<br>status | Applicants in this status will see "Offer Declined" on their Résumé/CV Submission History.                                                                       |
| Hired                                 | Access to résumés/CVs                                 | Able to view<br>résumés of<br>applicants in this<br>status | Applicants in this status will see "Hired" on their<br>Résumé/CV Submission History. All other applicants<br>will see "Position filled"                          |
| Dispositioned/<br>Declined            | Access candidate<br>information in<br>Historical View | NA                                                         | Applicants in this status will see "Position filled"                                                                                                    |
| Offer Rejected<br>by Approver         | Access to résumés/CVs                                 | NA                                                         | NA                                                                                                    |
| Removed self<br>from<br>consideration | Unable to review this candidate                       | Unable to review this candidate                            | Applicants in this status will see "Removed Self from<br>Consideration" on their Résumé/CV Submission<br>History.                                                |

Only the hiring manager is able to change the applicant dashboard. This includes status change, comments and assigning a score.

### UVIC CAREERS – OFFERS SCREEN

#### CREATE OFFERS

On the Workbench tab of the Recruiting » Candidates » Active Candidates » Résumé Dashboard screen, you will see an Extend an Offer button in the Tasks section when you changes the candidate status to Offer Extended. Clicking this will take you through the offer workflow. The *Extend offers of employment* guide will walk you through the steps involved.

#### **MY OFFERS SCREEN**

To access this screen, complete the following steps: From the Main Menu Ribbon, click Recruiting » Offers » Offers.

The My Offers screen displays all the offers you have extended to candidates.

A candidate cannot have more than one offer for a particular requisition. To issue another offer for the same requisition, the first offer letter must be rejected and archived.

| Column               | DESCRIPTION                                                                                                    |
|----------------------|----------------------------------------------------------------------------------------------------|
| Offer Status         | This column indicates the status of the offer.                                                                                                 |
| Relationship         | This column indicates the relationship between you and the recipient of the offer.                                                             |
| Approvers            | This column displays the names of the approvers are and the date when action, if any, were taken. Click the Approvers icon to expand the list. |
| Onboarding Initiated | This column displays the date when the onboarding process was initiated.                                                                       |
| Actions              | This contains the available options for offer.                                                                                                 |

The Offers screen displays a table with the following columns.

#### The Actions column contains the following actions.

| Offer Details         | Select this action to view the details of the offer.                                                                                                    |
|-----------------------|----------------------------------------------------------------------------------------------------|
| Print to PDF Document | Select this action to print the offer letter in PDF format.                                                                                             |
| Resubmit              | Select this action to resubmit an offer, if the initial offer was rejected.                                                                             |
| Archive               | Select this to archive the offer after the candidate has already accepted the offer.                                                                    |
| Onboarding Details    | Select this to initiate the onboarding process or view the Onboarding Details screen.<br>This action appears only after the hiring process is complete. |

### UVIC CAREERS - RECENT HIRES SCREEN

To access this screen, complete the following steps: From the Main Menu Ribbon, click Recruiting » Hires » Recent Hires.

The Recent Hires screen displays a table with the following columns.

| Column                                                       | DESCRIPTION                                                                                                    |
|--------------------------------------------------------------|----------------------------------------------------------------------------------------------------|
| Onboarding Initiated<br>ONBOARDING INITIATED \$<br>6/11/2017 | This column displays the either the date that onboarding was initiated or the value Not<br>Started if the onboarding process is not yet initiated. |
| Actions                                                      | This contains the available options for initiating onboarding or viewing onboarding details.                                                       |

### UVIC CAREERS - ONBOARDING QUEUE SCREEN

Initiate onboarding - On the Workbench tab of your new hire you will see an Initiate Onboarding button in the Tasks section after you change their status to Hire. See the <u>Hire and onboard</u> guide for screen shots and detailed steps.

To access this screen, complete the following steps: From the Main Menu Ribbon, click Recruiting » Onboarding » Onboarding Queue.

| Column              | DESCRIPTION                                                                                                    |
|---------------------|----------------------------------------------------------------------------------------------------|
| Onboarding Status   | This column displays a graphic illustrating the newly-hired employee's progress, along with a document completion checklist. |
| # of Documents      | This column displays the number of documents and forms included in the newly-hired employee's onboarding packet.             |
| Completed Documents | This column displays the number of documents and forms that the newly- hired employee has completed to date.                 |
|                     | UVic Careers notifies you by email whenever the newly-hired employee completes all the documents the onboarding checklist.   |
| Actions             | This column displays the available actions pertaining to the newly-hired employee's onboarding process.                      |

The Onboarding Queue screen displays a table with the following columns.

#### The Actions column contains the following actions.

| View Onboarding Details | Select this to access the newly-hired employee's onboarding details.                                                                         |
|-------------------------|----------------------------------------------------------------------------------------------------|
|                         | This screen allows you to complete, view, and/or route completed documents as well as add more documents to the onboarding packet if needed. |
| Print All Onboarding    | Select this to print the newly-hired employee's onboarding document packet for                                                               |
| Documents               | completion.                                                                                                    |
|                         |                                                                                                    |

#### This section of the Onboarding Details screen displays a table with the following columns.

| Routing Histo | pry | This column displays the dates when a document is sent and to whom.                                                                                                    |
|---------------|-----|----------------------------------------------------------------------------------------------------|
| Complete      |     | The Complete on Behalf of Candidate link in this column allows you to access the document and complete any requested information for the individual. This step can be very useful for candidates that have limited access to the internet. |

### UVIC CAREERS – APPROVAL PROCESS

Budget Office is the final approver. Position control is managed by the Budget Office and all job postings require approval from the Budget Office. The approvals required will depend on the type of position you are posting.

Human Resources is the final reviewer. After you submit your job through UVic Careers, and it has been approved by the Budget Office, your job vacancy will be reviewed by HR and if your position is deemed a fit for a recall or duty to accommodate employee, you will be contacted by the appropriate HR contact with information on next steps.

VP approval. Required for all continuing positions.

Typical approval chains. Note these may be differ dependent on your department structure and processes.

New position – request for position number

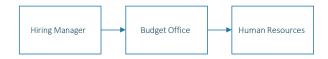

Job posting for regular/continuing position:

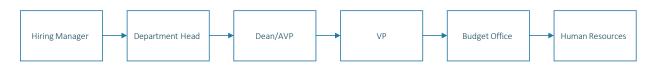

Job posting for term position:

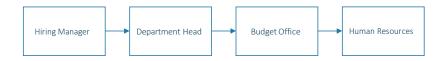

Job posting for Limited/Preferential hire:

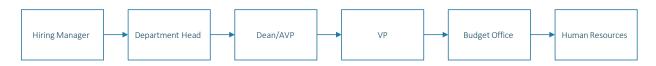

Offer Letters:

There is no formal approval process. This will be dictated by your department procedures and the Budget Office should not be included in this approval chain. If you have any questions please contact **uviccareers@uvic.ca**.

### UVIC CAREERS - NEW POSITION PROCESS

#### WHO DOES WHAT

Budget Office. Position control is managed by the Budget Office and will issue the position number.

Human Resources. After you submit your job description through UVic Careers and a positon number has been issued by the Budget Office, Human Resources will create a job profile. You will be notified that the job profile has been created by a status update through UVic Careers and email from the HR Coordinator.

Hiring Manager. Creates workflow in <u>UVic Careers</u> to request a job profile and position number. The <u>Create a requisition</u> for a new position quick guide will walk you through the steps in UVic Careers.

#### HOW IT WORKS

- 1. <u>HR Advisor</u> evaluates job description and issues a classification memo.
- 2. Department decides to fill the position.
- 3. Hiring Manager requests positon number and job profile to create a job posting through new position workflow in UVic Careers.
- 4. Budget Office issues a Banner position number.
- 5. Human Resources create the job profile.
- 6. Department Hiring Manager notified position number issued and job profile created in UVic Careers.
- 7. Hiring Manager creates job posting workflow.

#### THINGS TO KNOW

The new position workflow does not create a job posting – only issues a position number and creates a job profile.

The new position approval chain. Note this may differ dependent on your department structure and processes.

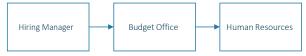

If you have any questions please contact uviccareers@uvic.ca.

### UVIC CAREERS - JOB POSTING REQUISITION PROCESS

#### WHO DOES WHAT

Budget Office. Position control is managed by the Budget Office. They are the final approval.

Human Resources. After you submit your job posting through UVic Careers and the Budget Office approves, Human Resources will do a final review before posting the position. Human Resources attach the job description and publish the job posting. HR will contact the Hiring Manager if there are any questions about the job posting requisition.

Hiring Manager. Creates workflow in <u>UVic Careers</u> to for the job posting. The <u>Create a Requisition for a Job</u> quick guide will walk you through the steps in UVic Careers. The Hiring Manager receives all communications on the job posting. The person in this role can be <u>switched</u> at any time for any requisitions

#### HOW IT WORKS

- 1. The Hiring Manager <u>creates job posting requisition</u> with appropriate approvals.
- 2. Job posting requisition is approved by appropriate leaders
- 3. Budget Office approves job posting requisition
- 4. Human Resources completes their final review. This includes checking employees on the duty to accommodate and recall lists the Hiring Manager will be contacted by the appropriate contact in HR if their position is held for an employee on the list
- 5. Human Resources publishes the job posting Hiring Manager and Hiring Committee can access résumés as they come in.
- 6. Job Posting closes at 4:00pm on close date
- 7. Day after close date Human Resources sends Hiring Manager applicant list with seniority information
- 8. Hiring Manager and Hiring Committee continue review of applicants

#### THINGS TO KNOW

If the position has already been posted through UVic Careers, you can copy the previous posting if the details are the same. This is a quick way to create a new requisition. This feature allows you to copy almost all the details from an existing job but gives you the flexibility to add details or change values that were copied from the original job posting.

To copy a requisition, complete the following steps:

- 1. On the Main Menu Ribbon, click Recruiting » Requisitions » Manage Requisition.
- 2. Locate the requisition that you want to copy, then click \* and from the drop-down list, click Copy. This takes you to the Define Requisition Step.
- 3. Continue the steps detailed in the Job Profile Library Method, beginning with Step 2.
- 4. DO NOT USE THE COPY OPTION IF CHANGES HAVE BEEN MADE TO THE JOB DESCRIPTION.

The approval chain for a job posting requisition will vary based on the type of posting (i.e., continuing, term, limited/preferential hire, etc.)

The university as one employer is legally bound to the <u>duty to accommodate</u> and recall lists. You will have to adjust your hiring timelines if your position is identified for potential placement.

You will not be able to create a job posting requisition without an approved job description. If your position does not have a job profile in UVic Careers, you will need to contact an <u>HR Advisor</u>.

You can create a Hiring Team at any time. The Hiring Team can be added when you create the requisition or anytime afterwards.

### UVIC CAREERS – APPLICANT REVIEW AND ASSESSMENT PROCESS

#### WHO DOES WHAT

Human Resources. Provides Hiring Manager with applicant list to confirm seniority and internal status.

Hiring Manager. Creates Hiring Committee in <u>UVic Careers</u> and adds to the job posting. The <u>Create and Manage Teams</u> and <u>Screen and Circulate</u> quick guides will walk you through the steps in UVic Careers. The Hiring Manager completes all administrative tasks in UVic Careers and receives all communications on the job posting. The person in this role can be <u>switched</u> at any time for any requisitions.

Hiring Committee. <u>Reviews applications</u> and provides diverse perspectives and expertise is an effective way to support a fair, equitable and transparent process. The <u>Search Committee Guidelines</u> provides details on roles and responsibilities.

#### HOW IT WORKS

- 1. Job Posting closes at 4:00pm on close date.
- 2. Day after close date Human Resources sends Hiring Manager applicant list with seniority information.
- 3. Hiring Committee continues review of applicants (see <u>Review Candidate Applications</u> quick guide for team members and <u>Screen and Circulate</u> quick guide for Hiring Managers). As users of UVic Careers you may have access to an applicant's full application history only use the cover letter and information submitted for your application in your assessment. If you have concerns, please contact HR.
- 4. Hiring Manager changes applicant status (i.e., mark as candidate, remove from list) applicants will only see thatthe competition is "In progress" when they log in. No automatic communication is sent out. See <u>Screen and</u> <u>Circulate</u> quick guide for screen shots on how to do this.
- 5. Hiring Committee assess applicants (tests, interviews, reference checks: <u>Recruitment resources and tools</u>) The interview set-up tool in UVic Careers does not include pre-defined letter templates, you will need to create your own communication and track interview times. We do not recommend the use of this tool.

#### THINGS TO KNOW

Hiring Manager and Hiring Committee can review applications as they are submitted however final assessment should begin once the competition closes.

Confirm that the applicant is legally able to work in Canada. The applicant is required to answer this as part of their application:

 Please indicate if you are
 I am a Canadian citizen or have permanent residency

 legally entitled to work in
 I have a temporary work permit.

 Canada: \*
 No

You will find their response on their Resumé/CV Dashboard in the Résumé accordion. Only applicants who are Canadian citizens or have permanent residence status are eligible for continuing regular positions.

A formatted version of a résumé is available by downloading the attachments in the applicant list view or in the applicant's workbench. The <u>Screen and Circulate</u> quick guide includes screen shots on how to view and forward formatted versions of the résumé.

UVic Careers is designed for a central HR set-up and allows Hiring Managers and members of a Hiring Committee access to an applicant's full application. You may see cover letters and versions of résumés the applicant has submitted for other

competitions. Please treat this information as confidential and only review for assessment the version submitted for your competition.

There is no cumulative scoring function in the UVic Careers system. The *Score Resumé/CV* option, available on the candidate's *Résumé/CV Dashboard*, will accept only one set of scores/notes.

The Schedule an Interview option in UVic Careers sends out an automatic notification to applicants that may not include all of the information you wish to communicate (i.e., interview location). If you choose to use this, you will have to create a letter yourself and keep track of interview dates/times outside of UVic Careers.

Any information entered into the Score Résumé feature in the applicants Résumé/CV Dashboard will be accessible to Hiring Managers and Hiring Committees of other competitions the applicant applies to. We do not recommend the use of this tool.

### UVIC CAREERS - EXTEND AN OFFER PROCESS

#### WHO DOES WHAT

Human Resources. Provides Hiring Manager with information on salary placements. For ME and PEA positions, please contact the HR Advisor before making an offer.

Hiring Manager. The Hiring Manager completes all administrative tasks in UVic Careers and receives all communications on the job posting. The person in this role can be <u>switched</u> at any time for any requisitions.

Hiring Committee. Comes to a decision on the preferred candidate.

#### HOW IT WORKS

- 1. After assessment process, Hiring Committee identifies preferred candidate.
- 2. Hiring Manager contacts HR Advisor for excluded positions and PEA salary placements. CUPE 917/951 will be placed as per the Collective Agreement.
- 3. Hiring Manager extends the preferred candidate an offer through UVic Careers. The <u>Extend offers of employment</u> guide will walk you through the steps involved. To extend an offer you will need to know: Salary Amount, Salary Ceiling, Salary type, Start Date, Department, Full/Part time, Offer Letter Signer Name and Title
- 4. Preferred Candidate will receive a notification from UVic Careers with the offer letter
- 5. The Hiring Manager receives an email notification when the candidate accepts, or rejects, the offer. Candidates are required to enter a reason if they reject an offer.

#### THINGS TO KNOW

Remember to check in with HR if you have any questions or concerns about an applicant before you make an offer.

There is no requirement to use the approval feature.

- a) If your department does not require any internal approvals, when you get to Step 3 of the Create Offer process do not select any fields and click submit.
- b) If your department does require internal approvals, use the Internal Approvers button in Step 3 to select who needs to approve. Do not select a pre-set approval chain; this will include the Budget Office. The Budget Office does not approve offer letters and they will reject your offer if you send it to them.

You can edit the offer letters to personalize the beginning and close. If you are planning on changing the main body of the offer letter templates, please ensure you speak to an HR Advisor first.

If you have any questions, please contact <u>uviccareers@uvic.ca</u>.

### UVIC CAREERS - HIRE AND ONBOARD PROCESS

#### WHO DOES WHAT

Department Hiring Manager. Hires and onboards new hire and sends out communications to applicant pool. The Hiring Manager completes all administrative tasks in UVic Careers and receives all communications on the job posting. The person in this role can be <u>switched</u> at any time for any requisitions.

#### HOW IT WORKS

- 1. Preferred candidate accepts offer.
- 2. Internal department communications and personal communications to applicants advising them that the competition has been filled.
- 3. For CUPE 917, CUPE 951 and PEA competitions, notify internal applicants of the successful candidate. See <u>*Communicating with applicants*</u> guide for screen shots on how to do this in UVic Careers.
- 4. Change your new hires status in UVic Careers to Hired in their Résumé/CV Dashboard Workbench. If you have not already changed the status of the other applicants, the system will ask if you wish to disposition all of the other candidates select OK. Once the applicants have been dispositioned, you will be send back to your new hires workbench to move them into the Hired status. See <u>Hire and onboard</u> guide.
- 5. Initiate onboarding.
  - a. For CUPE 917/951/Exempt Support Staff, all required onboarding documents have been preselected. Do not include any documents from the Other Documents section.
  - b. For Continuing ME/PEA hires select the appropriate pension enrolment forms from the Other Documents section. Do not select any documents if you are hiring for a term ME/PEA position.
- 6. New Hire receives onboarding welcome email with instructions to complete forms and training. The new hire form triggers a workflow that issues an employee number. Benefit enrolment forms need to be completed within 7 days after your new hire's start date.
- 7. Complete Payroll forms.
- 8. Continue department onboarding.

#### THINGS TO KNOW

In order to notify applicants in bulk that the position has been filled, you can <u>send a letter</u> through UVic Careers. It is recommended that you complete this step before changing the status of your successful applicant to 'Hired'. Once you move your new employee to 'Hired' status and disposition other candidates, the competition will show as 'Position Filled' on applicants' Résumé Submission History.

In order to fulfill collective agreement requirements, you must notify unsuccessful internal CUPE 917, CUPE 951 and PEA applicants of the successful candidate.

Participation in the University's group benefit plans is a condition of employment for many employee groups. A delay in enrolment will result in financial hardship for the employee (benefit premiums are payable from the date of eligibility) and prevents the employee from accessing the benefits to which they are entitled. Initiating the onboarding process and ensuring the completion of enrolment forms with the required training is mandatory and the responsibility of the hiring manager.

If you are hiring an internal employee you will still need to onboard them through UVic Careers. They will receive instructions to only complete forms that have not previously been completed.

### UVIC CAREERS - TRAINING AND SUPPORT

You can join the weekly drop-in sessions (through Microsoft Teams) as needed.

Drop in to ask technical questions or get one-on-one help with job postings. Sessions are every Tuesday 11 a.m. -12 p.m. and Thursday 2 p.m. - 3 p.m.

Sessions are free. No pre-registration is required.

If these times and dates do not work for you or if you are looking for more custom training, please contact us at <u>uviccareers@uvic.ca</u>. Our target response time for inquiries is 24 hours.

Recruitment resources and tools

The <u>recruitment resources and tools</u> section of our website will take you through the full recruitment cycle from writing the job description to onboarding your new hire.

### UVIC CAREERS - QUICK GUIDES

The following <u>quick guides</u> include screen shots and will walk you through the steps you need to complete in UVic Careers.

### QUICK GUIDE - CREATE A REQUISITION FOR A NEW POSITION

The regular process for creating a requisition for a job posting relies on a library of approved job summaries that have been uploaded to the UVic Careers system by Human Resources. These job summaries have position numbers assigned by the Budget Office.

If you have a new position with an approved job description and classification but have not yet received a position number, follow the process below. This process will provide you with a position number and job profile, not a job posting. You will need to follow the <u>create a requisition</u> steps to have your position posted to the UVic Careers website.

If you cannot find an existing job in the UVic Careers system, or the job profile for an existing job requires adjustment, contact <u>Employment Services</u>. The process below is for new jobs only.

|   | INSTRUCTIONS                                                                                                    | SCREENSHOT                                                                                                    |                                                                                                    |
|---|----------------------------------------------------------------------------------------------------|----------------------------------------------------------------------------------------------------|----------------------------------------------------------------------------------------------------|
| 1 | Log in to <u>UVic</u><br><u>Careers</u> .                                                                                      |                                                                                                    | https://uvic.mua.hrdepartment.com/index.php                                                                                                    |
| 2 | On the<br>Dashboard,<br>click on the<br>Recruiting tab,<br>then under the<br>Requisition<br>heading:<br>Create<br>Requisition. | E MONSTER<br>A Main Menu<br>RECRUITING V<br>Requisition V<br>Anage Requisition<br>Approvals<br>Approvals<br>Applicants V<br>Create Requisition<br>Manage Requisition<br>Approvals<br>Approvals<br>Offers V<br>Offers V<br>Onboarding V<br>V | Requisitions     recruiting / Requisitions / Create Requisition     Create Requisition Select Associations     Select Requisition from Job Profile Library     ORGANIZATIONAL UNIT*      University of Victoria     Select -     Select VoorKflow     Select -     OOT HAVE AN EXISTING POSITION NUMBER)     Select -     Select - |

#### # INSTRUCTIONS SCREENSHOT

|   | INSTRUCTIONS                                                                                                    |                                                                                                    |
|---|----------------------------------------------------------------------------------------------------|----------------------------------------------------------------------------------------------------|
| 3 | On the Select<br>Associations<br>screen,<br>complete all<br>required (red)<br>fields. In the<br><i>Employee</i><br><i>Group</i> field<br>choose <i>A New</i><br><i>Position</i> from<br>the drop-down<br>list.<br>In the Job Title<br>field, choose<br><i>New</i> . Type<br>"new" into the<br>field to quickly<br>locate it from<br>the drop-down<br>list. | Create Requisition Select Associations                                                                                                    |
| 4 | On the Define<br>Requisition<br>screen,<br>complete all<br>required fields.<br>Leave the Job<br>Title as 'New'.<br>The Job<br>Summary<br>contains<br>information on<br>what should be<br>attached to this<br>requisition.<br>The option to<br>upload<br>attachments<br>occurs in step 6                                                                    | Category • *       Hussencepting<br>Human Resources/Recruiting<br>Information Technology<br>Installation, Maintenance, and Repair<br>Legal<br>Other         Job Summary *       Please upload the position job description and classification in the 'Attachment' step of the requisition creation<br>process. You will receive email notifications regarding the status of job profile creation request.         Organizational Unit *       University of Victoria         VP Finance and Operations       • |

|   | INSTRUCTIONS                                                                                                    | SCREENSHOT                                                                                                    |             |
|---|----------------------------------------------------------------------------------------------------|----------------------------------------------------------------------------------------------------|-------------|
| 5 | On the <i>Select</i><br><i>Approver(s)</i> and<br><i>Approval Order</i><br>screens, the<br>only mandatory<br>approver is the<br>Budget Office                                                                                 | Recutifier (Requisitions)       Create Requisition         Step 1       Step 2         Step 1       Step 2         Select Associations       Step 2         Define Requisition       Step 3         Step 4       Approval Order         Approval Order       Approval Order         Define Requisition       Step 4         Approval Order       Approval Order         Define Requisition       Step 4         Approval Order       Approval Order         Define Requisition       Step 4         Define Requisition       Step 4         Approval Order       Approval Order         Define Requisition Approval Chain(S)       Step 4         Define Requisition Approval Chain(S)       Step 4         Define Requisition Approval Chain(S)       Step 4         Define Requisition Approval Chain(S)       Step 4         Define Requisition Approval Chain(S)       Step 4         Define Requisition Approval Chain(S)       Step 4         Define Requisition Approval Chain(S)       Step 4         Define Representation (Step 4)       Step 4         Differentiation (Step 4)       Step 4         Differentiation (Step 4)       Step 4         Dinted (Step 4)       Step 4) |             |
| 6 | On the<br>Attachments<br>screen, upload<br>the job<br>description<br>and<br>classification<br>documents<br>provided by<br>Employment<br>Services. In<br>the Share<br>document(s)<br>with area,<br>check the<br>Approvers box. | DOCUMENT DESCRIPTION     Image: Document *   Browse   SHARE DOCUMENT *   Browse   SHARE DOCUMENT *   Document *   Browse   SHARE DOCUMENT *   Browse   Document *   Document *   Browse   SHARE DOCUMENT *   Browse   Document *   Document State   Document *   Document *   NEW-DEPT-YEAR-FOR-JD TITLE-SOX.DOC   Kam Cheema   Approvers                                                                                                    | CTIONS<br>K |

| 7 requ | Preview your<br>requisition and,<br>once satisfied,<br>select <i>Finish</i>                                                                                                    | Step 1       Step 2       Step 3       Step 4       Step 5       Step 6       Preveew         Stetet Associations       Define Requisition       Select Asprover(s)       Approvel Order       Attachments       Preveew         V Requisition Details Preview       Extremands       Extremands       VEdit         UVic - New Workflow / Requisition Form       Extremands       Extremands       Extremands |  |  |  |  |
|--------|----------------------------------------------------------------------------------------------------|----------------------------------------------------------------------------------------------------|--|--|--|--|
|        |                                                                                                    | New<br>POSITION TYPE *<br>Continuing<br>JOB TITLE *<br>New                                                                                                    |  |  |  |  |
| 8      | The <u>Budget Office</u> will automatically receive a system notification and review the attached documentation. They will assign a new position number to the requisition and mark it as approved.                                                |                                                                                                    |  |  |  |  |
| 9      | <u>Employment Services</u> will receive a system notification and will upload the job summary into the UVic Careers system. Once the job profile is available in the UVic Careers system you will receive a notification from Employment Services. |                                                                                                    |  |  |  |  |
| 10     | Proceed with the <u>regular requisition process</u> . On the Define Requisition screen, ensure that you choose the actual Employee Group, do not choose A NEW POSITION. Enter the position number in the Job Title field.                          |                                                                                                    |  |  |  |  |
| 11     | For additional details, see the <i>Create a Requisition</i> quick guide available at <u>http://www.uvic.ca/hr/services/home.php</u> .                                                                                                    |                                                                                                    |  |  |  |  |

### QUICK GUIDE - CREATE A REQUISITION FOR A JOB POSTING

This quick guide describes the key steps in creating a requisition for a new job posting and creating teams. Other resources for hiring administrators are available at <u>http://www.uvic.ca/hr/services/home/hiring/index.php</u>

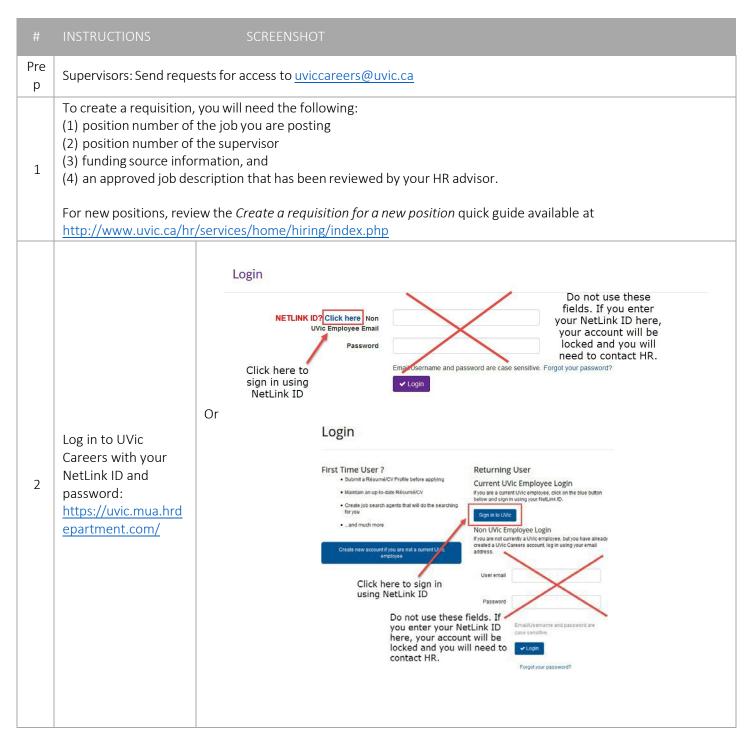

| # | INSTRUCTIONS                                                                                                    | SCREENSHOT                                                                                                    |    |
|---|----------------------------------------------------------------------------------------------------|----------------------------------------------------------------------------------------------------|----|
| 3 | On the <i>Dashboard</i> ,<br>click on the<br>Recruiting tab, then<br>under the Requisition<br>heading: <i>Create</i><br><i>Requisition</i> .                                                                                                    | EMONSTER   Dashboard   Recruiting   Requisitions   Create Requisition   Manage Requisitions   Approvals   Applicants   Candidates                                                                                                    |    |
| 4 | The progress bar at<br>the top of the screen<br>indicates where you<br>are in the process of<br>creating a<br>requisition.<br>The first step is the<br><i>Select Associations</i><br>screen. Complete all<br>required (red) fields.<br>Choose <i>Employee</i><br><i>Group</i> carefully as<br>this choice<br>determines the<br>workflow to follow.<br>If you have an<br>existing job that does<br>not appear in the <i>Job</i><br><i>Title</i> drop-down list,<br>contact Employment<br>Services.<br>If the job is new,<br>view the <u>Create a</u><br><u>requisition for a new</u><br><u>position</u> guide.<br>TIP: Type the position<br>number for the job<br>into the <i>Job Title</i> field,<br>and click on the job<br>title to select it. | Create Requisition Academic Adviser - 999119   Step 1 Step 2   Step 1 Step 2   Step 3 Select Approver(s)   Using Workflow: PEA Regular Workflow   PEA Regular Requisition   REQUISITION #   999119   JOB TITLE ••   Academic Adviser   CLASSIFICATION ••   PAY TYPE:   - Select   ×   REASON FOR VACANCY*   - Select   ×   SALARY CHARGED TO FAST CODE*   SUPERVISOR POSITION NUMBER* | Aţ |

#### # INSTRUCTIONS

#### CREENSHOT

On the Step 2 *Define Requisition* screen, complete all required fields. The *Job Summary* and *Job Requirements* fields will already contain approved information and cannot be edited.

You can add specific information about the position in the *About this Opportunity* field. Alternatively, copy and paste the text provided above this field.

TIP: The *Education Level* must correspond to the requirement in the job description.

5

TIP: For Creation Options, if you wish to keep a copy of your requisition to use again in the future, choose Create Requisition and Personal Template. Otherwise, choose Create Requisition Only.

Choose Next.

TIP: You can save a draft at any time. To find your draft, scroll to the bottom of the STEP 1 Select Associations screen. Your draft will appear under the *My Drafts* heading.

| Create Requisition Aca | demic Adviser - 999119 |
|------------------------|------------------------|
|------------------------|------------------------|

| Step 1<br>Select Associations                                                        | Step 2<br>Define Requisition       | Step 3<br>Select Approver | (s)                                         |
|--------------------------------------------------------------------------------------|------------------------------------|---------------------------|---------------------------------------------|
| Using Workflow: PEA Regular Workflow                                                 |                                    |                           |                                             |
| PEA Regular Requisition                                                              |                                    |                           |                                             |
| REQUISITION #                                                                        |                                    |                           |                                             |
| 999119                                                                               |                                    |                           |                                             |
| JOB TITLE 🚯 *                                                                        |                                    |                           |                                             |
| Academic Adviser                                                                     |                                    |                           |                                             |
| , ledeline rie rie rie rie rie rie rie rie rie ri                                    |                                    |                           |                                             |
|                                                                                      |                                    |                           |                                             |
| SG8                                                                                  |                                    |                           |                                             |
| EMPLOYEE GROUP: 6 *                                                                  |                                    |                           |                                             |
| PEA - Regular                                                                        |                                    | ~                         |                                             |
|                                                                                      |                                    |                           |                                             |
| PAY TYPE:                                                                            |                                    |                           |                                             |
| Select                                                                               |                                    | ~                         |                                             |
| REASON FOR VACANCY *                                                                 |                                    |                           |                                             |
| Select                                                                               |                                    | ~                         |                                             |
|                                                                                      |                                    |                           |                                             |
| SALARY CHARGED TO FAST CODE *                                                        |                                    |                           |                                             |
|                                                                                      |                                    |                           |                                             |
| SUPERVISOR POSITION NUMBER *                                                         |                                    |                           |                                             |
|                                                                                      |                                    |                           |                                             |
|                                                                                      |                                    |                           |                                             |
|                                                                                      |                                    |                           |                                             |
|                                                                                      |                                    |                           |                                             |
|                                                                                      | < Previous 🛛 🖺 Save as Draft 🔷 Net | xt Cancel                 |                                             |
|                                                                                      |                                    |                           |                                             |
|                                                                                      |                                    |                           |                                             |
| ly Drafts                                                                            |                                    |                           |                                             |
| o finish a draft, click on the option to edit. To remove a draft from the table, cli | ck on the option to delete.        |                           |                                             |
| 4 4 1 2 5                                                                            |                                    |                           | Displaying 1 - 1 of 1 10 25 50 100 per page |
| JOB TITLE ~                                                                          |                                    | SCREENING QUESTIONNAIRES  | DATE CREATED * ACTIONS                      |
| Academic Adviser                                                                     |                                    | + Add                     | 17/1/2018 🎤 🗙                               |
|                                                                                      |                                    |                           |                                             |
|                                                                                      |                                    |                           |                                             |
|                                                                                      |                                    |                           |                                             |
|                                                                                      |                                    |                           |                                             |

| # | INSTRUCTIONS                                                                                                    | SCREENSHOT                                                                                                    |                               |                                   |                             |
|---|----------------------------------------------------------------------------------------------------|----------------------------------------------------------------------------------------------------|-------------------------------|-----------------------------------|-----------------------------|
|   | On the <i>Select</i>                                                                                                    | Create Requisition A                                                                                                    | cademic Adviser - 999119.1    |                                   |                             |
|   | Approver(s) screen,<br>highlight the                                                                                                    | Step 1<br>Select Associations                                                                                                    | Step 2<br>Define Regulsition  | Step 3<br>Select Approver(s)      | Step 4<br>Approval Order    |
|   | appropriate approval<br>chain in the <i>Select</i><br><i>Approval Chain(s)</i> field,<br>then Select<br>Additional fields will<br>appear. | Select approvers from drop-<br>Default Approvers<br>APPROVERS<br>1. X Budget Office                                                                                                    | down lists and add internal a | approver if required. Do not re   | emove Budget Office as an a |
|   | The Budget Office<br>always appears as a<br>mandatory approver.                                                                           | Select Approval Chain(s)<br>AVAILABLE REQUISITION APPROVAL CH/<br>IF YOU DO NOT REQUIRE APPROVERS FC<br>LETTER, CHOOSE SUBMIT/SEND OFFER                                                                          | OR THE OFFER                  |                                   |                             |
|   | For Approval Chain<br>Type, choose Serial.                                                                                                | IF YOU REQUIRE APPROVAL, SELECT THI<br>APPROVERS LINK BELOW.<br>Ancillary<br>Limited/Preferential hiring<br>Ocean Networks/PCIC<br>Regular continuing<br>Term                                                     |                               |                                   |                             |
| 6 | Select your Department<br>Head and VP (for<br>regular continuing<br>positions).                                                           | Select Approver(s)<br>APPROVAL CHAIN TYPE * †<br>Serial<br>DEPARTMENT HEAD (DHEAD)<br>- Select<br>VICE-PRESIDENT (VP)<br>- Select<br>SELECT APPROVERS BY NAME<br>SELECT APPROVERS BY NAME<br>Clear Approvel Chain |                               | rious Save as Draft ► Next Cancel |                             |
|   | If required, add<br>additional approvers by<br>using the <i>Select</i><br><i>Approvers by Name</i><br>option.                             | Select Approver(s) APPROVAL CHAIN TYPE * † Serial DEPARTMENT HEAD (DHEAD) Select                                                                                                    |                               | <ul><li>✓</li><li>✓</li></ul>     |                             |
|   | Choose Next.                                                                                                    | VICE-PRESIDENT (VP)                                                                                                    |                               | Y                                 |                             |
|   | TIP: Select Approvers by<br>Name option,<br>remember to click                                                                             | SELECT APPROVERS BY NAME                                                                                                    |                               |                                   |                             |
|   | Clear Approval Chain                                                                                                    |                                                                                                    |                               | Previous Save as Draft Next       | Cancel                      |

|   | INSTRUCTIONS                                                                                                    | SCREENSHOT                                                                                      |                                                                        |                              |                          |                          |
|---|----------------------------------------------------------------------------------------------------|-------------------------------------------------------------------------------------------------|------------------------------------------------------------------------|------------------------------|--------------------------|--------------------------|
|   | On the <i>Approval Order</i><br>screen, click and drag<br>the <i>Budget Office</i> to<br>the bottom (end) of                                                        | Recruiting / Requisitions / Create Requisition Create Requisition Academic Adviser - 999119.1   |                                                                        |                              |                          |                          |
|   |                                                                                                    | Step 1<br>Select Associations                                                                   | Step 2<br>Define Requisition                                           | Ste<br>Select Ap             |                          | Step 4<br>Approval Order |
| 7 |                                                                                                    | You MUST click and drag Budget Office to the bottom of the list so they are the final approver. |                                                                        |                              |                          |                          |
|   | the list of approvers.                                                                                                    | Uynne Marks                                                                                     |                                                                        |                              |                          |                          |
|   | Choose <i>Next</i> .                                                                                                    | Valerie Kuehne                                                                                  |                                                                        |                              |                          |                          |
|   |                                                                                                    | Budget Office                                                                                   |                                                                        |                              |                          |                          |
|   |                                                                                                    |                                                                                                 |                                                                        | Previous                     | 🖺 Save as Draft 🔷 Next   | Cancel                   |
|   | On the optional<br>Attachments screen,<br>you can attach<br>additional documents.<br>First enter the<br>Document Name, then<br>Browse to upload files.              | Create Requisition Acc                                                                          | demic Adviser - 999119.1                                               |                              |                          |                          |
|   | Check the boxes to<br>indicate whether the<br>attachment should be<br>visible to job seekers<br>(internal or external)<br>and/or approvers.<br>Choose <i>Next</i> . | Step 1<br>Select Associations                                                                   | Step 2<br>Define Requisition                                           | Step 3<br>Select Approver(s) | Step 4<br>Approval Order | Step 5<br>Attachments    |
|   |                                                                                                    | UPLOAD SELECT FROM DOCUMENT LI                                                                  | BRARY                                                                  |                              |                          |                          |
|   |                                                                                                    | DOCUMENT NAME *                                                                                 |                                                                        |                              |                          |                          |
|   |                                                                                                    | DOCUMENT DESCRIPTION                                                                            |                                                                        |                              |                          |                          |
| 8 |                                                                                                    |                                                                                                 |                                                                        |                              |                          |                          |
|   | TIP: You do not need to attach the job                                                                                                    | O<br>UPLOAD DOCUMENT*                                                                           |                                                                        | E                            |                          |                          |
|   | description to the<br>posting, Employment                                                                                                    | Browse                                                                                          | _                                                                      |                              |                          |                          |
|   | Services will do this as                                                                                                    | SHARE DOCUMENT(S) WITH                                                                          | <ul> <li>Internal Job Seekers</li> <li>External Job Seekers</li> </ul> |                              |                          |                          |
|   | part of their final<br>review.                                                                                                    |                                                                                                 | Approvers                                                              | ✓ Attach                     |                          |                          |
|   | TIP: If the classification<br>for the position has<br>changed, please attach<br>the memo from your HR<br>Advisor.                                                   |                                                                                                 |                                                                        |                              |                          |                          |

| #  | INSTRUCTIONS                                                                                                    | SCREENSHOT                                                                                                    |
|----|----------------------------------------------------------------------------------------------------|----------------------------------------------------------------------------------------------------|
| 9  | Carefully review your<br>requisition on the<br><i>Preview</i> screen.<br>Different views are<br>available: <i>Approver</i><br><i>View, Internal View</i> and<br><i>External View</i> . The<br><i>Internal</i> and <i>External</i><br>view tabs contain the<br>same information, and<br>show how the job<br>posting will appear on<br>the website.<br>Use the edit icon to<br>make changes.<br>Choose <i>Finish</i> when<br>you are satisfied that<br>the requisition is ready<br>for posting. | Create Requisition Academic Adviser - 999119.1         Step 1       Step 2       Step 3       Step 4       Step 5       Step 6       Novo            Requisition Details Preview                                                                    |
| 10 | Your requisition will now<br>notifications from the U<br>Finally, a member of the                                                                                                    | w move through the approval process. You and your approvers will receive email<br>Vic Careers system regarding its status.<br>Employment Services team will review the requisition to ensure it meets the<br>tive Agreement and other requirements. |

#### To review the requisition and its status, click on the Recruiting tab, then under the Requisition **Manage Requisitions** heading: Manage Requisition Filter Use the Filter option Filter to select the Quick Filter: 0 Pending My Approval 89 Pending Review/Rejected 89 Declined 0 Open 0 Internal 1233 Assigned to/Created by Me 0 Routed to posting you wish to view or use the Quick ORGANIZATIONAL UNIT JOB CODE Filter. ~ -- Select --LOCATION REQ. # Your unapproved • Type Keyword Here requisition will appear 11 STATUS JOB TITLE in the Pending Review/ Confidential ^ Rejected category. You Failed Search Reposted can select this RECRUITER Cancelled Pending Final Review Type Keyword Here category to view COUNTRY information about all HM ~ Type Keyword Here Any pending requisitions. The requisition status STATE/PROVINCE TEAM ~ will change depending Any Any on the actions taken Show Only Requisitions Assign by your approvers. ✓ Filter X Close Once approved, the job posting will be published on the UVic Careers website. If your requisition is rejected by an approver (e.g. budget office), you will need Print or E-mail Job Details to resubmit it. From Copy Copy the *Manage* 12 0 0 Rejected Notes & Transaction Log Requisitions screen, C Edit and Resubmit Requisition click on the <sup>1</sup> icon for More Options. Choose Edit and Resubmit Requisition.

| #  | INSTRUCTIONS                                                                                                    | SCREENSHOT                                                                                                    |
|----|----------------------------------------------------------------------------------------------------|----------------------------------------------------------------------------------------------------|
| 13 | Create a team in UVic<br>Careers so that your<br>selection committee<br>can view the<br>requisition and<br>participate in the<br>application review<br>process.<br>On the Dashboard,<br>click on the top right<br>corner, then the<br>Teams under the<br>Recruiting heading.                                                                                                    | University of Victoria                                                                                                    |
| 14 | Select <i>Teams</i> and<br>choose then <i>Create a</i><br><i>New Team</i><br><b>Create a New Team</b>                                                                                                    | Teams - will be removed one year after position is filled         Image: Create a level         Image: Create a level         Image: Create a lev |
| 15 | In the <i>Team Name</i><br>field, use the following<br>naming convention:<br>Four-letter<br>department code<br>followed by the job<br>requisition number (or<br>job code), separated<br>by a space – e.g. VPFO<br>997624<br>Add a description of<br>the team if desired.<br>Choose your team<br>members: highlight<br>the name of each<br>person and use the<br>arrow to move their<br>name into the right<br>column.<br><i>Submit.</i> | Teams - will be removed one year after position is filled                                                                                                    |

| #  | INSTRUCTIONS                                                                                                    | SCREENSHOT                                                                                                    |            |   |   |
|----|----------------------------------------------------------------------------------------------------|----------------------------------------------------------------------------------------------------|------------|---|---|
|    |                                                                                                    | TEAN NAME *                                                                                                    | # OF MEMBE | 6 |   |
| 16 | Your team name will<br>now appear in the<br>Teams list.                                                                                                    | Student Exchange Adviser                                                                                                    | 5          | 1 | - |
|    |                                                                                                    | Psyc Dept                                                                                                    | 2          | 5 | 7 |
|    |                                                                                                    | FMGT Leadership                                                                                                    | 5          | , |   |
|    | TIP: This is where you will edit your team.                                                                                                    | HSD RC 993394                                                                                                    | 3          |   |   |
|    |                                                                                                    | ACCT 997814                                                                                                    | 1          |   |   |
|    |                                                                                                    | External Relations                                                                                                    | 2          |   |   |
| 17 | Link your team with<br>your requisition: From<br>the <i>Manage</i><br><i>Requisitions</i> screen,<br>check the box next to<br>the applicable<br>requisition and choose<br><i>Change Assigned Team</i><br>from the drop-down<br>menu at the bottom.    | Manage Requisitions         ■ Filter         This list is displaying filtered results. View is filtered by: <ul> <li>• Req. # = 999119</li> <li>○ Clear Filter</li> <li>○ Clear Filter</li> <li>○ CREATED ~ MODIFIED ~ POSTED ~ DIVISION ~ JOB CODE ~ REQ. # ~ JOB TITLE ~ LOCATION</li> <li>VACANCIES VIEWS NEW RÉSUMÉS CAI</li> <li>○ CREATED ~ MODIFIED ~ POSTED ~ DIVISION ~ JOB CODE ~ REQ. # ~ JOB TITLE ~ LOCATION</li> <li>VACANCIES VIEWS NEW RÉSUMÉS CAI</li> <li>○ CREATED ~ MODIFIED ~ POSTED ~ DIVISION ~ JOB CODE ~ REQ. # ~ JOB TITLE ~ LOCATION</li> <li>VACANCIES VIEWS NEW RÉSUMÉS CAI</li> <li>○ CREATED ~ MODIFIED ~ POSTED ~ DIVISION ~ JOB CODE ~ REQ. # ~ JOB TITLE ~ LOCATION</li> <li>VACANCIES VIEWS NEW RÉSUMÉS CAI</li> <li>○ CREATED ~ MODIFIED ~ POSTED ~ DIVISION ~ JOB CODE ~ REQ. # ~ JOB TITLE ~ LOCATION</li> <li>VACANCIES VIEWS NEW RÉSUMÉS CAI</li> <li>○ CREATED ~ MODIFIED ~ POSTED ~ DIVISION ~ JOB CODE ~ REQ. # ~ JOB TITLE ~ LOCATION</li> <li>VACANCIES VIEWS NEW RÉSUMÉS CAI</li> <li>○ Clear Filter</li> <li>○ Clear Filter</li> <li>○ Clear Fi</li></ul> |            |   |   |
| 18 | Select the desired<br>team from the list,<br>check the box to notify<br>team members, and<br>click <i>Change</i> .<br>The <i>Manage</i><br><i>Requisitions</i> screen will<br>refresh showing the<br>updated team name in<br>the <i>Teams</i> column. | ■ Filter          This list is displaying filtered results. View is filtered by: <ul> <li>Req. # = 999119</li> <li>Clear Filter</li> <li>Clear Filter</li> </ul>                                                                                                    |            |   |   |
| 19 | hiring process. As the hi                                                                                                    | our other <u>resources</u> and <u>Recruitment Road Map</u> to assist you through the<br>ring manager you are required to hire and onboard your new hire through<br>orms and important training are a part of onboarding.                                                                                                    |            |   |   |

### QUICK GUIDE - CREATE AND MANAGE TEAMS

This quick guide describes key steps in creating and managing teams. Other resources are available at <a href="http://www.uvic.ca/hr/services/home/hiring/index.php">http://www.uvic.ca/hr/services/home/hiring/index.php</a>.

## Hiring managers can set up teams in the UVic Careers system to allow members of the selection committee to view requisitions and applications.

|   | INSTRUCTIONS                                                                                                    | SCREENSHOT                                                                                        |                                                   |                |          |         |         |
|---|----------------------------------------------------------------------------------------------------|---------------------------------------------------------------------------------------------------|---------------------------------------------------|----------------|----------|---------|---------|
| 1 | On the <i>Dashboard</i> ,<br>click on the<br>icon found in the<br>top right corner,<br>then the <i>Teams</i><br>under the<br>Recruiting heading. |                                                                                                   | <b>1</b> 0                                        | 8              | 0        | ۵       | 1       |
|   |                                                                                                    | Jobs 🔻 Search Q                                                                                   |                                                   |                |          | 9.      | # -     |
|   |                                                                                                    | ADMINISTRATION                                                                                    |                                                   |                |          |         |         |
|   |                                                                                                    | Administration                                                                                    |                                                   |                |          |         |         |
|   |                                                                                                    | Recruiting                                                                                        |                                                   |                |          |         |         |
|   |                                                                                                    | Configuration                                                                                     |                                                   |                |          |         |         |
|   |                                                                                                    |                                                                                                   |                                                   |                |          |         |         |
|   |                                                                                                    |                                                                                                   |                                                   |                |          |         |         |
|   |                                                                                                    | Teams - will be removed one year after pos                                                        | sition is fill                                    |                | ite a Ne | ew Tear | n       |
|   |                                                                                                    |                                                                                                   | <b>Sition is fill</b><br>Displaying 1 - 25 of 744 | Crea           |          |         |         |
| 2 | Select <i>Teams</i> and choose then <i>Create</i>                                                                                                |                                                                                                   | [                                                 | Creat<br>10 25 |          | 100 p   |         |
| 2 |                                                                                                    | « < 1 2 3 4 5 > »                                                                                 | Displaying 1 - 25 of 744                          | Creat<br>10 25 |          | 100 p   | er page |
| 2 | choose then <i>Create</i><br>a New Team                                                                                                    | «<12345>»   TEAM NAME *   Student Exchange Adviser   Psyc Dept                                    | Displaying 1 - 25 of 744<br># OF MEME<br>5<br>2   | Creat<br>10 25 |          | 100 p   | er page |
| 2 | choose then <i>Create</i><br>a New Team                                                                                                    | «     1     2     3     4     5      >     »       TEAM NAME     ~       Student Exchange Adviser | Displaying 1 - 25 of 744<br># OF MEME<br>5        | Creat<br>10 25 |          | 100 p   | er page |

|   | In the Team Name                                                                                             |                                                     |                                 |                         |                                                                                                    |  |
|---|----------------------------------------------------------------------------------------------------|-----------------------------------------------------|---------------------------------|-------------------------|----------------------------------------------------------------------------------------------------|--|
|   | field, use the following naming                                                                              | A - □                                               |                                 |                         | '∋-∓-                                                                                                    |  |
|   | convention: Four-                                                                                            |                                                     |                                 |                         | 3 · · ·                                                                                                    |  |
|   | letter department                                                                                            | Administration / Recruiting / Con                   | induration / Teams              |                         |                                                                                                    |  |
|   | code followed by                                                                                             | Administration / Recruiting / Configuration / Teams |                                 |                         |                                                                                                    |  |
|   | the position                                                                                                 | Teams                                               |                                 |                         | View All Teams                                                                                                    |  |
|   | number (or job                                                                                               |                                                     |                                 |                         |                                                                                                    |  |
|   | code), separated by                                                                                          |                                                     |                                 |                         |                                                                                                    |  |
|   | a space – e.g. VPFO<br>997624<br>Add a description of                                                        | Team Name *                                         | VPFO 997624                     |                         |                                                                                                    |  |
|   |                                                                                                    | Description of the Team                             |                                 |                         |                                                                                                    |  |
|   |                                                                                                    |                                                     |                                 |                         |                                                                                                    |  |
| 3 | the team if desired.                                                                                         | Team Members *                                      | Users List                      | Selected Users for this | Team                                                                                                    |  |
|   |                                                                                                    |                                                     | →                               | +                       |                                                                                                    |  |
|   | Choose your team                                                                                             |                                                     | Aagesen, Sonja<br>Aarma, Katlin | Fontes, Belinda         | <b></b>                                                                                                    |  |
|   | members: highlight                                                                                           |                                                     | Aaron, Ernest                   |                         |                                                                                                    |  |
|   | the name of each person and use the                                                                          |                                                     | Aarsen, Corinne<br>Aarts, Jos   |                         |                                                                                                    |  |
|   | arrow to move his                                                                                            |                                                     | Aasebo, Lori                    |                         | -                                                                                                    |  |
|   | or her name into                                                                                             |                                                     | Submit Cancel                   |                         |                                                                                                    |  |
|   | the right column. A                                                                                          |                                                     | ▼ Sublint Calicer               |                         |                                                                                                    |  |
|   | team must have at                                                                                            |                                                     |                                 |                         |                                                                                                    |  |
|   | least two members.                                                                                           |                                                     |                                 |                         |                                                                                                    |  |
|   | Submit.                                                                                                    |                                                     |                                 |                         |                                                                                                    |  |
|   | Submit.                                                                                                    |                                                     |                                 |                         |                                                                                                    |  |
|   | Your team name<br>will now appear in<br>the Teams list.<br>TIP: This is where<br>you will edit your<br>team. | FMGT Leadership                                     |                                 | 2                       | / A 🔎                                                                                                    |  |
|   |                                                                                                    | HSD RC 993394                                       |                                 | 3                       | / A -                                                                                                    |  |
|   |                                                                                                    | ACCT 997814                                         |                                 | 3                       | × A =                                                                                                    |  |
|   |                                                                                                    | External Relations                                  |                                 | 2                       | <ul> <li>A</li> </ul>                                                                                                    |  |
|   |                                                                                                    | EXTR - Corporate Relations                          |                                 | 3                       | / A A                                                                                                    |  |
| 4 |                                                                                                    | RCPD                                                |                                 | 3                       | <ul> <li>A</li> </ul>                                                                                                    |  |
|   |                                                                                                    | NURS 993101                                         |                                 | 4                       | / A 🔎                                                                                                    |  |
|   |                                                                                                    | INED 997608                                         |                                 | 3                       | <ul> <li>A</li> </ul>                                                                                                    |  |
|   |                                                                                                    | EXTR-AVPAD-993986                                   |                                 | 3                       | / A A                                                                                                    |  |
|   |                                                                                                    | GRAD 997947                                         |                                 | 1                       | <ul> <li>A</li> <li>A</li> <li>B</li> <li>C</li> <li>C</li></ul> |  |
|   |                                                                                                    | Residence Services                                  |                                 | 3                       | A A                                                                                                    |  |
|   |                                                                                                    |                                                     |                                 |                         |                                                                                                    |  |

|   | Associating a                                     |                                                                      |                                     |                                                                |                                |
|---|---------------------------------------------------|----------------------------------------------------------------------|-------------------------------------|----------------------------------------------------------------|--------------------------------|
|   | team with a                                       | Employment Services *                                                | Cheema, Kam                         | •                                                              |                                |
|   | requisition                                       |                                                                      | Factor Deliada                      |                                                                |                                |
|   |                                                   | Hiring Manager *                                                     | Fontes, Belinda                     | •                                                              |                                |
|   | If you are creating a new requisition and         | Contact Name *                                                       | Belinda                             |                                                                |                                |
|   | have already                                      |                                                                      |                                     |                                                                |                                |
|   | created a team,                                   | UVic Local *                                                         | 7464                                |                                                                |                                |
|   | choose your team                                  | Team                                                                 | MATH-997643                         | •                                                              |                                |
| 5 | from the <i>Team</i> list                         |                                                                      | MUSI 998545<br>NETS 992987          |                                                                |                                |
|   | on the <i>Define</i>                              |                                                                      | NETS 995175<br>NETS NOC posting     |                                                                |                                |
|   | Requisition screen.                               |                                                                      | NURS 993101                         | <b>•</b>                                                       |                                |
|   | When you finish the                               | Number of days for job                                               |                                     |                                                                |                                |
|   | ,<br>requisition, the                             | to be posted 🕄                                                       |                                     |                                                                |                                |
|   | hiring manager and                                | Creation Options *                                                   | Create Requisition Only             | •                                                              |                                |
|   | team members will                                 | # of Hires Needed 🟮 *                                                | 1                                   |                                                                |                                |
|   | receive an email notification.                    |                                                                      |                                     |                                                                |                                |
|   | Add/modify the                                    |                                                                      |                                     |                                                                |                                |
|   | team for an                                       | Manage Requisitions                                                  |                                     |                                                                |                                |
|   | existing                                          |                                                                      |                                     |                                                                |                                |
|   | requisition:                                      | D Filter                                                             |                                     |                                                                |                                |
|   |                                                   |                                                                      |                                     |                                                                |                                |
|   | Link your team with                               | This list is displaying filtered results. View is<br>• Req. #=999119 | filtered by:                        |                                                                |                                |
|   | your requisition:<br>From the <i>Manage</i>       | O Clear Filter                                                       |                                     |                                                                |                                |
| 6 | Requisitions screen,                              |                                                                      |                                     |                                                                |                                |
| 6 | check the box next                                | « < 1 > »                                                            |                                     |                                                                |                                |
|   | to the applicable                                 | CREATED Y MODIFIED Y POSTED                                          | ✓ DIVISION ✓ JOB CODE ✓ REO. # ✓ JO | DB TITLE Y LOCATION                                            | VACANCIES VIEWS NEW RÉSUMÉS CA |
|   | requisition and                                   |                                                                      |                                     |                                                                |                                |
|   | choose <i>Change</i><br><i>Assigned Team</i> from | 28/8/2017 17/1/2018 Not<br>Posted                                    |                                     | dviser University of Victoria Vict<br>British Columbia V8W 2Y2 |                                |
|   | the drop-down                                     | Yet                                                                  |                                     | Canada                                                         |                                |
|   | menu at the bottom.                               | Select an Action                                                     |                                     |                                                                |                                |
|   |                                                   |                                                                      |                                     |                                                                |                                |
|   |                                                   |                                                                      |                                     |                                                                |                                |

| 7 | Select the desired<br>team from the list,<br>check the box to<br>notify team<br>members, and click<br><i>Change</i> .<br>The <i>Manage</i><br><i>Requisitions</i> screen<br>will refresh showing<br>the updated team<br>name in the <i>Teams</i><br>column. | ■ Filter          This list is displaying filtered results. View is filtered by: <ul> <li>Req. # = 999119</li> <li>Clear Filter</li> <li>Clear Filter</li> <li>CREATED × MODIFIED × POSTED × DIVISION × JOB CODE × REQ. # × JOB TITLE × LC</li> <li>CREATED × MODIFIED × POSTED × DIVISION × JOB CODE × REQ. # × JOB TITLE × LC</li> <li>28/8/2017 17/1/2018 Not Human 997340 999119 Academic Ur Adviser Br Cc</li> <li>Yet</li> <li>Crear Filter</li> <li>Change Assigned Team</li> <li>For Systax Puriminate are represented in the speen taken.</li> <li>Change Cancel</li> <li>Change Cancel</li></ul> |              |                        |     |      |
|---|----------------------------------------------------------------------------------------------------|----------------------------------------------------------------------------------------------------|--------------|------------------------|-----|------|
|   | Changing team<br>members                                                                                                    | TEAM NAME. Y                                                                                                    | # OF MEMBERS |                        | ACT | IONS |
|   |                                                                                                    | Student Exchange Adviser                                                                                                    | 5            | ø                      | Ä   |      |
|   | Hiring managers<br>can add or remove                                                                                                    | Psyc Dept                                                                                                    | 2            | <b>SM</b> <sup>1</sup> | A   |      |
|   | a team member<br>from a team.                                                                                                    | FMGT Leadership                                                                                                    | 5            | <b>Sal</b>             | A   | •    |
| 8 | From the 🍄 icon<br>found in the top<br>right corner, then                                                                                                    | HSD RC 993394                                                                                                    | 3            | <b>Sat</b>             | A   |      |
|   |                                                                                                    | ACCT 997814                                                                                                    | 1            | <b>M</b>               | A   |      |
|   | the <i>Teams</i> screen select the pencil icon                                                                                                    | External Relations                                                                                                    | 2            | <b>M</b>               | A   |      |
|   | to the right of the team to be revised.                                                                                                    | EXTR - Corporate Relations                                                                                                    | 3            | •                      | 44  |      |

#### Team member view/permissions

When a team member logs in to UVic Careers, he or she will only have access to the team's requisitions, from the *Manage Requisitions* screen.

Team members can view the status of each requisition. They can also click on the hyperlink in the *Candidates* columns to view applicant information.

Alternatively, access applicant information from the *Recruiting* tab. Choose the applicable requisition on the *Active Candidates* or *New Submissions* 

See the *<u>Review candidate applications</u>* guide for team members for details.

# QUICK GUIDE - SCREEN AND CIRCULATE APPLICATIONS

This quick guide describes the key steps in screening applications and circulating résumés to your selection committee. Other resources for hiring administrators are available at <u>http://www.uvic.ca/hr/services/home/hiring/index.php</u>.

Please do not use UVic Careers to keep notes on applicants as you review résumés. The functionality in the system will not allow committee members to share information on applicants and notes that are entered.

|      | INSTRUCTIONS SC                                                                                                    | REENSHOT                                                                                                    |
|------|----------------------------------------------------------------------------------------------------|----------------------------------------------------------------------------------------------------|
| Prep | Supervisors: Send reque                                                                                                    | sts for access to <u>uviccareers@uvic.ca</u>                                                                                                    |
| 1    | Log in to UVic<br>Careers with your<br>NetLink ID and<br>password.                                                                                                    | https://uvic.mua.hrdepartment.com/index.php                                                                                                    |
| 2    | On the <i>Dashboard</i> ,<br>click on the<br>Recruiting tab, then<br>under the Requisition<br>heading: <i>Manage</i><br><i>Requisition</i> .                                                                                             | Image Requisitions       Requisitions         Requisitions       Requisitions         Create Requisitions       Manage Requisitions         Approvals       Image Requisitions         Applicants       Image Requisitions         Offers       Image Requisitions         Offers       Image Requisitions         Image Requisitions       Image Requisitions         Image Requisitions       Image Requisitions |
| 3    | The Manage<br>Requisitions screen<br>displays a list of all<br>requisitions assigned<br>to you.<br>To view the list of new<br>applicants for a<br>particular position,<br>select the hyperlinked<br>number in the New<br>Résumés column. | Manage Requisitions                                                                                                    |

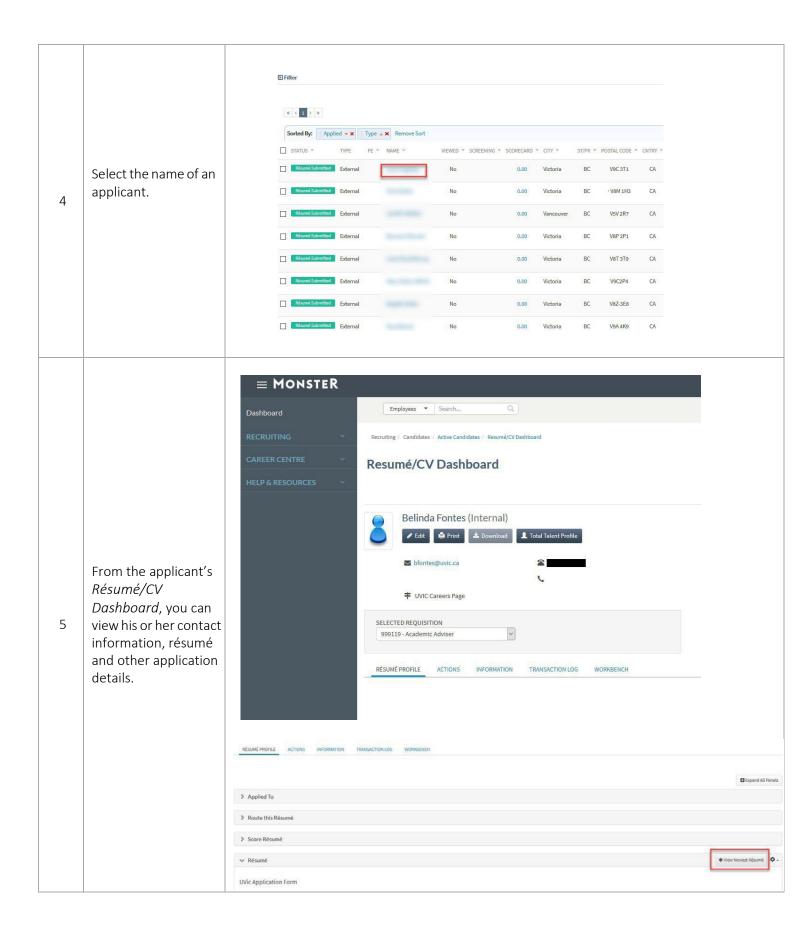

| 6 | To view the<br>candidate's<br>formatted résumé, go<br>to the <i>Information</i><br>tab and click on the<br><i>Résumé Attachments</i><br>accordion.<br>Select the download<br>icon for the right to<br>view the candidate's<br>original résumé file, as<br>well as any other<br>attachments.                                                                                                    | Adjuited Priorinal       Actiones       Interdeduction interdeduction interdeductinterdeductinterdeduction interdeduction interduction in | Copend AT Pa  Copend AT Pa  C |
|---|----------------------------------------------------------------------------------------------------|----------------------------------------------------------------------------------------------------|----------------------------------------------------------------------------------------------------|
| 7 | To view the<br>candidate's<br>formatted cover<br>letter, choose the<br><i>Information</i> tab, then<br>Cover Letter.<br>TIP: Some applicants<br>may include their<br>cover letter with their<br>formatted résumé.<br>NOTE: Please do not<br>use UVic Careers to<br>keep notes on<br>applicants as you<br>review résumés. The<br>functionality in the<br>system will not allow<br>committee members<br>to share information<br>on applicants and<br>notes that are<br>entered. | Belinda Fontes (Internal)   Edit   Print   Edit   Print   Interview Results   Résumé Attachments   Correspondences                                                                                                    |                                                                                                    |

To review another application, select the *Recruiting* tab, then New Résumé Submissions. No Résumé Submitted External TIP: You can Mark as Candidate in bulk from Résumé Submitted External No the New Résumé Submissions screen. External No Select the check boxes to the left of each candidate name, and External Résumé Submitted No choose Mark as Candidate from the Résumé Submitted External No Select an Action dropdown list at the bottom of the screen. Résumé Submitted  $\square$ External No 9 On the Manage -- Select an Action --No Requisitions screen, Mark as Candidate the applicants you Remove From List marked as candidates Γ Yes Move to Another Requisition will move to the Copy to Another Requisition Candidates column. No Send a Letter Their names will no Send a Printable Batch longer appear in the New Résumés. Compare Selected Candidates Add to Pool TIP: If you would like Route Résumés to pre-screen your  $\sim$ -- Select an Action -applicant list for your hiring team have them view applications from the Manage requisition -Candidates column.

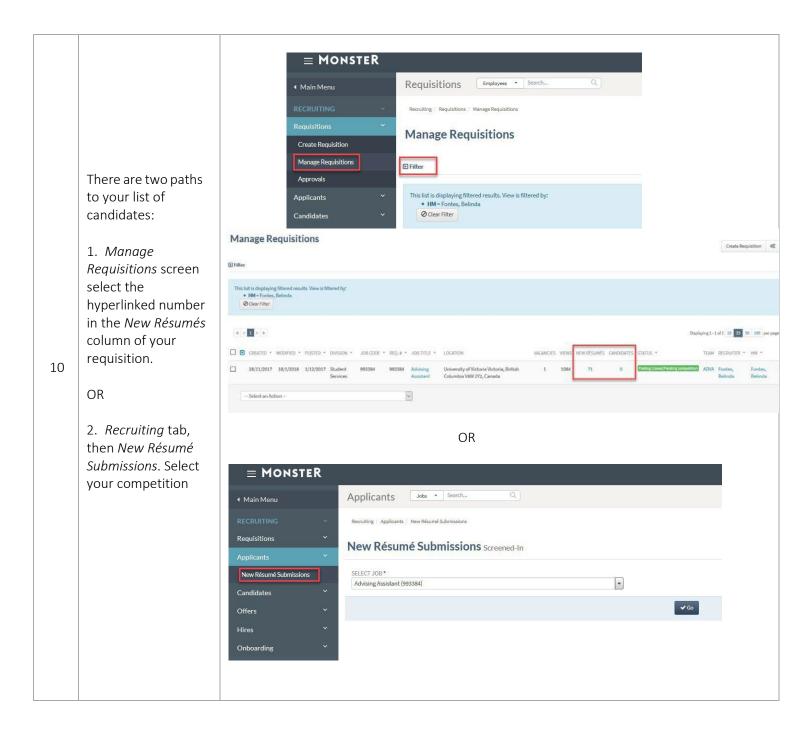

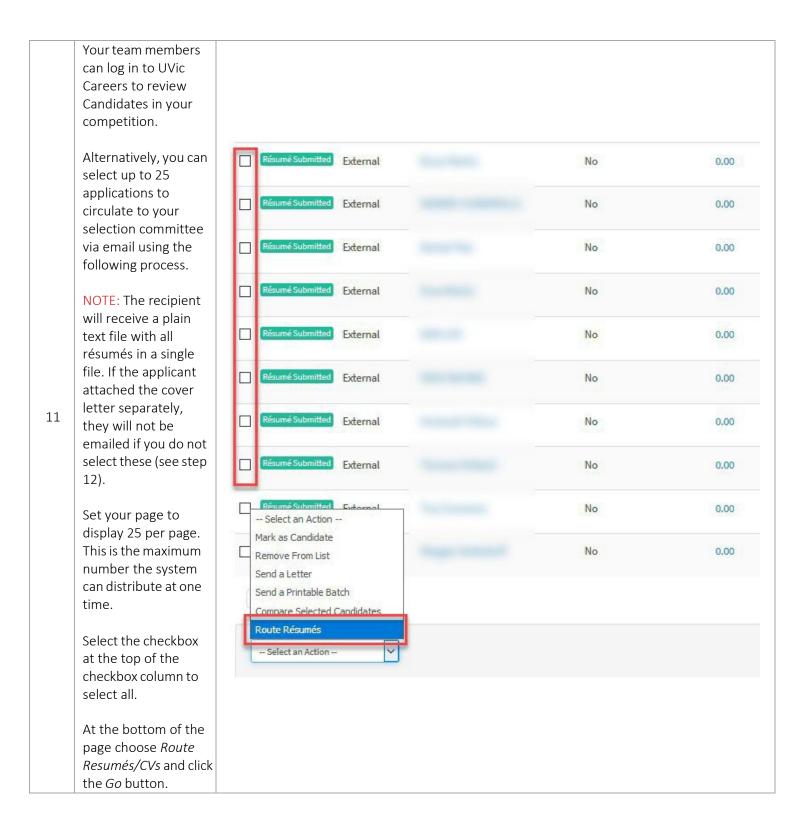

|    | On the <i>Route</i><br><i>Resumés/CVs</i> screen<br>enter the email<br>addresses of your<br>selection committee<br>members in the<br><i>Email</i> field,<br>separated by                                        | <b>■ MONSTER</b><br>Dashboard | Jobs • Search Q                                                                                                  |             |
|----|----------------------------------------------------------------------------------------------------|-------------------------------|----------------------------------------------------------------------------------------------------|-------------|
|    | commas.                                                                                                    | RECRUITING ~                  | Recruiting / Applicanta / New Résumé Submissions                                                                 |             |
|    | Check the boxes next                                                                                                    | CAREER CENTRE ~               | Route Résumés                                                                                                    |             |
| 12 | to Cover Letter and<br>Attachments in order<br>to include applicants'<br>cover letters and<br>embedded links to<br>their formatted<br>résumés.<br>Enter comments in<br>the <i>Comments</i> field if<br>desired. | HELP & RESOURCES →            | E-MAIL * †  SEARCH USERS * †  Search Users  DETAILS TO INCLUDE  Cover Letter Interview Form Attachments COMMENTS |             |
|    | Send.                                                                                                    |                               |                                                                                                    | Send Cancel |
|    | If you have more than<br>25 résumés to<br>circulate, move to<br>page 2 and repeat<br>these steps.                                                                                                    |                               |                                                                                                    |             |

| 13 | If you wish to email<br>each candidate's<br>résumé package<br>individually, use the<br><i>Route this Resumé</i><br>area of the<br>Resumé/CV<br>Dashboard. Enter the<br>recipients' email<br>addresses separated<br>by commas, and<br>check the boxes to<br>include the cover<br>letter and résumé<br>attachment. | Route this Résumé     E-MAIL     SEARCH USERS   COMMENTS |  |
|----|----------------------------------------------------------------------------------------------------|----------------------------------------------------------|--|
|    | TIP: There is no<br>cumulative scoring<br>function in the UVic<br>Careers system. The<br><i>Score Resumé/CV</i><br>option, available on<br>the candidate's<br><i>Résumé/CV</i><br><i>Dashboard,</i> will accept<br>only one set of<br>scores/notes.                                                              |                                                          |  |

# QUICK GUIDE – REVIEW CANDIDATE APPLICATIONS: A GUIDE FOR TEAM MEMBERS

As a team (selection committee) member, you will have access to the team's requisitions from the *Manage Requisitions* screen. Other resources for hiring administrators are available at <a href="http://www.uvic.ca/hr/services/home/hiring/index.php">http://www.uvic.ca/hr/services/home/hiring/index.php</a>.

Please do not use UVic Careers to keep notes on applicants as you review résumés. The functionality in the system will not allow committee members to share information on applicants and notes that are entered.

|   | INSTRUCTIONS                                                                                                    | SCREENSHOT                                                                       |
|---|----------------------------------------------------------------------------------------------------|----------------------------------------------------------------------------------|
| # | Navigate to the<br>Recruiting tab,<br>then the Manage<br>Requisitions link.<br>Click on the<br>hyperlink in the<br>Candidates<br>column to view<br>applicant<br>information.<br>Alternatively,<br>access applicant<br>information from<br>the Recruiting<br>tab. Choose the<br>applicable | SCREENSHOT                                                                       |
|   | requisition on the<br>Active Candidates<br>or New<br>Submissions<br>screens and click<br>Go.                                                                                                    | Requisitions   Applicants   New Résumé Submissions   Candidates   Offers   Hires |
|   |                                                                                                    | Onboarding *                                                                     |

| Click on a<br>candidate'<br>hyperlinket<br>to view his<br><i>Resumé/C</i><br><i>dashboard</i>                                                                                                    | ed name<br>s or her<br>CV                                                                                                    | Briter         Sorted By:       Name = X         Sorted By:       Name = X         Status       TYPE = FE = MAME         WEWED = SCREEMING = SCORECARD = CITY = STAPR         @ddttttdtdgtMange       Edemal         No       0.00         Wetering Manage       Edemal         No       0.00         Wetering Manage       Edemal         No       0.00         Wetering Manage       Edemal         No       0.00       Wetering Back         @ddttttdtdgtMange       Edemal       No       0.00       Wetering Back         @ddtttttdtgtMange       Edemal       No       0.00       Wetering Back         @ddttttttdtgtMange       Edemal       No       0.00       Wetering Back         @ddttttttttgtMange       Edemal       No       0.00       Wetering Back         @ddttttttttgtMange       Edemal       No       0.00       Wetering Back         @ddttttttttttttttttttttttttttttttttt |
|----------------------------------------------------------------------------------------------------|----------------------------------------------------------------------------------------------------|----------------------------------------------------------------------------------------------------|
| You can vie<br>candidate'<br>text résum<br>the <i>Résum</i><br><i>Profile</i> tab<br>NOTE: Plea<br>not use UV<br>Careers to<br>notes on<br>applicants<br>review rés<br>The function<br>in the syste<br>not allow<br>committee<br>members<br>share infor<br>on applica<br>notes that<br>entered. | 's plain<br>né from<br>né<br>ase do<br>Vic<br>o keep<br>as you<br>sumés.<br>onality<br>cem will<br>e<br>to<br>rmation<br>ints and | Belinda Fontes (Internal)<br>E EI: Print Download Total Talent Profile<br>2 201 224 5555                                                                                                    |

| 4 | To view the<br>candidate's<br>formatted<br>résumé, go to the<br><i>Information</i> tab<br>and then the<br><i>Résumé</i><br><i>Attachments</i><br>accordion.                                                                                                    | RÉSURÉ PROTILE     ACTIONS     TRANSACTION LOG     WORREDHON       > Social Profiles       > Diversity Data       > Pool Questionnaire | Copand All Panels |
|---|----------------------------------------------------------------------------------------------------|----------------------------------------------------------------------------------------------------|-------------------|
|   | Select the<br>download icon<br>on the right<br>to view the<br>candidate's<br>original résumé<br>file, as well as any<br>other<br>attachments.                                                                                                    |                                                                                                    | 4                 |
| 5 | To view the<br>candidate's cover<br>letter, if one exists,<br>choose the <i>Cover</i><br><i>Letter</i> section of<br>the <i>Information</i><br>tab. This will<br>display the plain<br>text version of the<br>cover letter.<br>TIP: Applicants<br>may choose to<br>upload their<br>application in a<br>single file (cover<br>letter and résumé<br>together) | RÉSUMÉ PROFILE       ACTIONS       INFORMATION       TRANSACTION LOG       WORKBENCH         > Social Profiles                         |                   |

| 6 | You can route the<br>résumé to others<br>from the <i>Résumé</i><br><i>Profile</i> tab.<br>Enter recipient<br>emails separated<br>by a comma. They<br>will receive a<br>system notification<br>email prompting<br>them to review the<br>application. | RESUME PROPILE ACTIONS INFORMATION TRANSACTION LOG   V Applied To   V Route this Résumé   E-MAIL   SEARCH USERS   SEARCH USERS   COMMENTS   DETAILS TO INCLUDE   Cover Letter   Interview Form   ADDITIONAL ATTACHMENTS   Browse                                                                                                    |
|---|----------------------------------------------------------------------------------------------------|----------------------------------------------------------------------------------------------------|
| 8 | From the<br><i>Workbench</i> tab,<br>you can view<br>scheduled<br>interview times.                                                                                                    | Reset           RÉSUMÉ PROFILE         ACTIONS         INFORMATION         TRANSACTION LOS           V Status         VORREENCH           Schedule an Interview         VORREENCH           Schedule an Interview         VORREENCH           DATE *         13/1/2018           TFOM *         12 ************************************ |
| 9 |                                                                                                    | ive scoring function in the UVic Careers system. The <i>Score Resumé/CV</i> option, addate's <i>Résumé/CV Dashboard</i> , will accept only one set of scores/notes.                                                                                                    |

## QUICK GUIDE - EXTEND OFFERS OF EMPLOYMENT

This quick guide describes key steps in extending an offer to a prospective employee. View other resources for hiring administrators at <u>http://www.uvic.ca/hr/services/home/hiring/index.php</u>.

|   | INSTRUCTIONS                                                                                                    | SCREENSHOT                                                                                                    |
|---|----------------------------------------------------------------------------------------------------|----------------------------------------------------------------------------------------------------|
| 1 | Log in to UVic<br>Careers.                                                                                                    | https://uvic.mua.hrdepartment.com/                                                                                                    |
| 2 | Before extending<br>an offer through<br>the UVic Careers<br>system, ensure<br>you have<br>discussed the<br>offer with your<br>preferred<br>candidate and, if<br>required, with<br>your <u>Human</u><br><u>Resources</u><br><u>Advisor</u> .<br>From the<br><u>Recruiting</u> tab,<br>select <u>Active</u><br><u>Candidates</u> . Select<br>your candidate's<br>name to view his<br>or her <u>Résumé/CV</u><br><u>Dashboard</u> . | Dashboard   Dashboard   RecRUITING   Requisitions   Applicants   Candidates   Active Candidates   Active Candidates   Offers   Hires   Onboarding   CAREER CENTRE   NELP & RESOURCES   Internal Belinda Fontes Version Screening * scorecase Internal Belinda Fontes Version 1000 |

| 3 | Select the<br>Workbench tab of<br>the Resumé/CV<br>Dashboard.<br>From the Change<br>Status dropdown<br>list, select Offer<br>Extended.<br>Add any<br>comments if<br>applicable and<br>Submit.<br>The comments are<br>not viewable by<br>the candidate. |                                                              | SELECTED REQUISITION   99119 - Academic Adviser   RESUME PROFILE ACTIONS INFORMATION TRANSACTION LOG   WORKBENCH <b>Verstaus</b> CURRENT STATUS   Route to Hiring Manager<   Candidates in the Same Requisition   CHANGE STATUS   Move to next Status   Move to next Status   Move to next |           |
|---|----------------------------------------------------------------------------------------------------|--------------------------------------------------------------|----------------------------------------------------------------------------------------------------|-----------|
| 4 | Scroll down to the<br><i>Tasks</i> section at<br>the bottom of the<br><i>Workbench</i> tab.<br>Choose the <i>Extend</i><br><i>an Offer</i> link.                                                                                                    | Offer Extended<br>Offer Accepted<br>Hired<br>V Tasks<br>TASK | 17/1/2018<br>TRIGGERED BY DATE TAKEN                                                                                                    | Kam Cheer |
|   |                                                                                                    | Extend an Offer                                              | Offer Extended                                                                                                    |           |

| 5 | The Offer Letter<br>screen will<br>appear. Enter the<br>offer details in the<br>form.<br>Check the box to<br>include the<br>detailed job<br>description if<br>desired.<br>Choose the<br>appropriate<br>boxes.<br>Choose Next.<br>TIP: If you have not<br>already done so,<br>please check with<br>your <u>Human</u><br><u>Resources Advisor</u><br>for assistance in<br>determining the<br>appropriate salary<br>level for your new<br>employee. It is the<br>hiring manager's<br>responsibility to<br>ensure that details<br>contained in the<br>offer letter comply<br>with legal,<br><u>collective</u><br><u>agreement</u> and<br>other university<br>requirements. | CANDIDATE Beinds Fontes  Fage 1  CURRENCY TYPE *  - select -  SALARY MOUNT *  SALARY TYPE *  SALARY TYPE *  SALARY TYPE *  DEPARTMENT   DEPARTMENT   CONTROL DED B DESCRIPTION OPTION  DEFARTMENT   CONTROL DED B DESCRIPTION OPTION  DEFARTMENT   CONTROL DETAILED JOB DESCRIPTION OPTION  DEFARTMENT   CONTROL DETAILED JOB DESCRIPTION DESCRIPTION DESCRIPTION DESCRIPTION DESCRIPTION DESCRIPTION DESCRIPTION DESCRIPTION DESCRIPTION DESCRIPTION DESCRIPTION DESCRIPTION DESCRIPTION DESCRI                                                                                                    |
|---|----------------------------------------------------------------------------------------------------|----------------------------------------------------------------------------------------------------|
| 6 | The offer letter<br>template for the<br>appropriate<br>employee group<br>will appear in the<br>drop-down menu.<br>Other letter<br>templates are<br>available using the<br>drop-down arrow.                                                                                                    | Create Offer<br>Step 1<br>Define Offer<br>Step 2<br>Select Offer Letter<br>SELECT A LETTER TEMPLATE -<br>Create Custom Template -<br>Create Custom Template -<br>Cupe 937 reg offer letter<br>Cupe 937 reg offer letter<br>Cupe 937 reg offer letter<br>Cupe 951 tem offer letter<br>Cupe 951 tem offer letter<br>Cupe 951 tem offer letter<br>Cupe 951 tem offer letter<br>Exempt Support Regular Offer Letter<br>Exempt Support Regular Offer Letter<br>Exempt Support Regular Offer Letter<br>Hit regular fult time offer template<br>Hit regular fult time offer template<br>Hit r |

|   |                                     | Edit ×                                                                            |  |
|---|-------------------------------------|-----------------------------------------------------------------------------------|--|
|   |                                     | Edit Letter Templete                                                              |  |
|   |                                     | Edit Letter Template                                                              |  |
|   |                                     | Available Merge Codes                                                             |  |
|   |                                     | ENGLISH                                                                           |  |
|   |                                     |                                                                                   |  |
|   |                                     | SUBJECT *                                                                         |  |
|   |                                     | An offer is being extended to you                                                 |  |
|   | Review the offer                    | BODY*                                                                             |  |
|   | letter by selecting                 |                                                                                   |  |
|   | the view 🔎 icon.                    | B I U S X₂ X² Ix J≡ = = = = = = = = = = = = = = = = = =                           |  |
|   |                                     | ^                                                                                 |  |
|   | You can make                        |                                                                                   |  |
|   | edits as required by selecting the  | [recipient_first_name] [recipient_last_name]<br>[recipient_address]               |  |
|   | <ul> <li>icon.</li> </ul>           | [recipient_audress]<br>[recipient_city], [recipient_state]<br>[recipient_zipcode] |  |
|   |                                     | Close Mindow                                                                      |  |
| 7 | Preview the letter                  | Close Window                                                                      |  |
|   | carefully. Choose                   |                                                                                   |  |
|   | <i>Next</i> when it is              | Dear [recipient_first_name]:                                                      |  |
|   | complete.                           | 0                                                                                 |  |
|   | TIP: This is your                   | <b>e c c</b>                                                                      |  |
|   | only opportunity to                 |                                                                                   |  |
|   | preview the letter                  | BCC THIS LETTER TO 4                                                              |  |
|   | before it is sent to the candidate. | LETTER HEADER IMAGE                                                               |  |
|   | the candidate.                      | ×                                                                                 |  |
|   |                                     | LETTER FOOTER IMAGE                                                               |  |
|   |                                     | ×                                                                                 |  |
|   |                                     | Submit Cancel                                                                     |  |
|   |                                     |                                                                                   |  |
|   |                                     | Current Attachments                                                               |  |
|   |                                     | ATTACHMENT NAME ACTIONS                                                           |  |
|   |                                     | Close Window                                                                      |  |
|   |                                     |                                                                                   |  |
|   |                                     |                                                                                   |  |

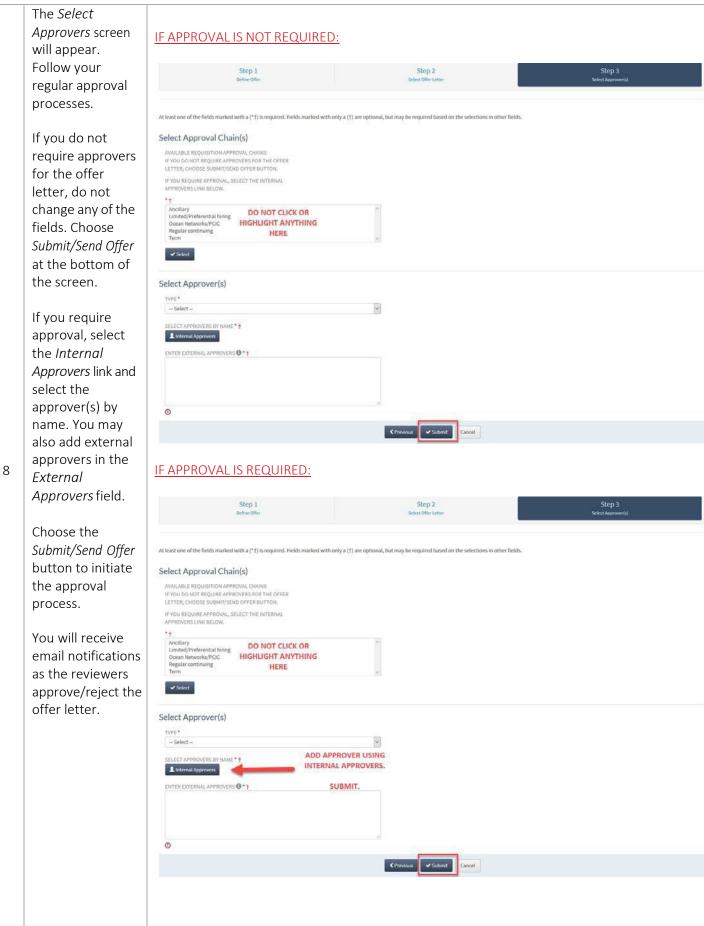

|    |                       | Select Approval Chain(s)                                                                                                    |                                                                     |         |                  |
|----|-----------------------|----------------------------------------------------------------------------------------------------|---------------------------------------------------------------------|---------|------------------|
|    |                       | AVAILABLE REQUISITION APPROVAL CHA<br>IF YOU DO NOT REQUIRE APPROVERS FO<br>LETTER, CHOOSE SUBMIT/SEND OFFER I<br>IF YOU REQUIRE APPROVAL, SELECT THE<br>APPROVERS LINK BELOW. | IR THE OFFER<br>BUTTON.                                             |         |                  |
|    |                       | ·†                                                                                                    |                                                                     | 120     |                  |
|    |                       | Ancillary<br>Limited/Preferential hiring                                                                                                    | 6 Monster Solutions Select Employees - Mozilla Firefox              |         | ×                |
|    |                       | Ocean Networks/PCIC                                                                                                    | https://uvictest.training.mua.hrdepartment.com/select_employee.php  | … ◙ ☆   |                  |
|    |                       | Regular continuing<br>Term                                                                                                    | There are no users to display.                                      |         |                  |
|    | TIP: If the Budget    | ✓ Select                                                                                                    | Current Selection                                                   |         | 1                |
|    | Office is showing     | Select Approver(s)                                                                                                    | NAME                                                                | ACTIONS |                  |
|    | up as an approver,    | 4.6. (5.6)                                                                                                    | Budget Office                                                       | ×       |                  |
|    | remove by clicking    | TYPE * Serial                                                                                                    |                                                                     |         |                  |
|    | Internal Approvers    |                                                                                                    | Clear                                                               |         |                  |
|    | – Clear – Confirm     | DEPARTMENT HEAD                                                                                                    |                                                                     |         |                  |
|    | Selection.            |                                                                                                    | Confirm Selection                                                   |         |                  |
|    | Selection.            | SELECT APPROVERS BY NAME • 1                                                                                                    | Close Window                                                        |         |                  |
|    |                       | Budget Office                                                                                                    | Close Window                                                        | _       |                  |
|    |                       | Budget Onice                                                                                                    |                                                                     |         | ×                |
|    |                       | ENTER EXTERNAL APPROVERS 0 * †                                                                                                    |                                                                     |         |                  |
|    |                       | 0                                                                                                    | ja.                                                                 |         |                  |
|    |                       |                                                                                                    |                                                                     |         |                  |
|    |                       |                                                                                                    | ✓ Previous                                                          | Cancel  |                  |
| 9  |                       |                                                                                                    | ien the candidate responds to accept<br>on if they reject an offer. | (or rej | ject) the offer. |
|    | After you candidate   | e accepts the offer yo                                                                                                    | ou will need to <u>hire and onboard</u> the r                       | new hi  | re through UVic  |
| 10 |                       |                                                                                                    | ires (including internal hires).                                    |         | J                |
| 10 | NOTE: You are still r | equired to submit a F                                                                                                    | Recommendation for Appointment fo                                   | rm to   | Payroll.         |
|    |                       |                                                                                                    |                                                                     |         |                  |

#### QUICK GUIDE - COMMUNICATING WITH APPLICANTS

This quick guide describes the process for considering and notifying internal applicants for a UVic job posting, following collective agreement requirements. It also describes how to notify candidates in bulk that a position has been filled. Other resources for hiring administrators are available at <a href="http://www.uvic.ca/hr/services/home/hiring/index.php">http://www.uvic.ca/hr/services/home/hiring/index.php</a>.

|   | INSTRUCTIONS                                                                                                    | SCREENSHOT                                                                                   |                                                   |                                                                |                                                 |                                                    |                                        |                                        |                                            |                                                                     |                   |
|---|----------------------------------------------------------------------------------------------------|----------------------------------------------------------------------------------------------|---------------------------------------------------|----------------------------------------------------------------|-------------------------------------------------|----------------------------------------------------|----------------------------------------|----------------------------------------|--------------------------------------------|---------------------------------------------------------------------|-------------------|
| 1 | When a job posting<br>closes, the status of<br>the posting within<br>the UVic Careers<br>system will change<br>to: Posting closed/<br>Pending<br>competition                                    | <ul> <li>DIVISION × JOB CODE × R</li> <li>Human 997340 99</li> <li>Resources</li> </ul>      | EQ. # ~ JOB TIT<br>99119 Acader<br>Advise         | nic Univers                                                    | ity of Victoria \<br>Columbia V8W               | /ictoria,                                          | ACANCIES VIE<br>5 (                    |                                        | IMÉS CANDIDAT                              | Displaying 1 - 1 of 1<br>TES STATUS ~<br>Posting Closed/Pending cor | 10 25 5<br>T      |
|   | Employment<br>Services will<br>provide a report<br>indicating which                                                                                                    | Requisition Title                                                                            | Requisition<br>Code                               | First Name                                                     | Last Name                                       | E-mail                                             | UVic ID<br>Number                      | Resume<br>Type                         | Are you a<br>current<br>employee?          | Which employee<br>group are you a part<br>of?                       | Seniority<br>date |
|   | applicants are                                                                                                    | Administrative Assistant                                                                     | 993394                                            | John                                                           | Doe                                             | johndoe@e                                          | V00245618                              | Internal                               | Yes                                        | CUPE 951 - Term                                                     | 02-Jul-14         |
|   | verified internal                                                                                                    | Administrative Assistant                                                                     | 993394                                            | Jane                                                           | Doe                                             |                                                    | V00147845                              |                                        | Yes                                        | CUPE 917 - Regular                                                  | 16-Oct-0          |
|   |                                                                                                    | Administrative Assistant                                                                     | 993394                                            | Marie                                                          | Smith                                           | mariesmith                                         | V00654879                              | Internal                               | Yes                                        | CUPE 951 - Regular                                                  | 23-May-00         |
| 2 | applicants for the                                                                                                    | Administrative Assistant                                                                     | 993394                                            | David                                                          | Jones                                           | davidjones(                                        |                                        | External                               | NO                                         | N/A                                                                 |                   |
|   | competition.                                                                                                    | Administrative Assistant                                                                     | 993394                                            | Shuang                                                         | Niu                                             | shuangniu@                                         |                                        | External                               | No                                         | N/A                                                                 |                   |
|   | Seniority dates will                                                                                                    | Administrative Assistant                                                                     | 993394                                            | mario                                                          | rodriguez                                       | mario@em                                           |                                        | External                               | No                                         | N/A                                                                 | 1                 |
|   | ,                                                                                                    | Administrative Assistant                                                                     | 993394                                            | Branavan                                                       | Sandvita                                        |                                                    | V00546846                              |                                        | Yes                                        | CUPE 917 - Regular                                                  | 16-Nov-1          |
|   | be included for                                                                                                    | Administrative Assistant                                                                     | 993394                                            | Julia                                                          | Wheaton                                         |                                                    | V00458765                              |                                        | Yes                                        | CUPE 951 - Regular                                                  | 04-Feb-10         |
|   | CUPE 917 and CUPE                                                                                                    | Administrative Assistant                                                                     | 993394                                            | Marcus                                                         | Lessig                                          | marcuslessi                                        |                                        | External                               | No                                         | N/A                                                                 | -                 |
|   | 951 competitions if                                                                                                    | Administrative Assistant                                                                     | 993394                                            | Xiaomei                                                        | Liu                                             | xiaomeiliu@                                        |                                        | External                               | No                                         | N/A                                                                 | 3                 |
|   | applicable.                                                                                                    | Administrative Assistant<br>Administrative Assistant                                         | 993394<br>993394                                  | Rhonnie<br>Bronwyn                                             | Smithers<br>Easterley                           | RhonnieSm<br>Bronwynea                             |                                        | External<br>External                   | No<br>No                                   | N/A<br>N/A                                                          |                   |
| 3 | Hiring administrators<br>shortlisting and/or set<br>Requirements include<br>for a posted position,<br>qualifications.<br>See Article 16.03 of th<br>Article 5.06 of the <u>PE</u> ,<br>details. | niority requiremen<br>e contacting and/or<br>and contacting int<br>ne <u>CUPE 917 Collec</u> | ts for int<br>interviev<br>ernal app<br>tive Agre | ernal em<br>wing inte<br>blicants r<br><u>ement</u> , <i>v</i> | nployees<br>ernal car<br>to adviso<br>Article 1 | s.<br>ndidates<br>e them i<br>6.05 of <sup>-</sup> | s who po<br>f they d<br>the <u>CUP</u> | ossess th<br>o not m<br><u>E 951 C</u> | ne minim<br>leet the p<br><u>ollective</u> | um qualificatio<br>posted minimu<br>Agreement and                   | m                 |
| 4 | In order to notify app<br>system. It is recomme<br>'Hired'. Once you mov<br>show as 'Position Fille<br>You may wish to telep<br>best practices.                                                 | ended that you con<br>ve your new emplo<br>ed' on applicants' R                              | nplete th<br>yee to 'H<br>ésumé S                 | is step b<br>lired' sta<br>ubmissio                            | efore ch<br>itus and<br>on Histo                | nanging<br>disposit<br>ry.                         | the stat<br>tion oth                   | us of yc<br>er candi                   | dates, th                                  | ssful applicant<br>le competition                                   | to<br>will        |

|   | INSTRUCTIONS                                                      | SCREENSHOT                                                                                       |
|---|-------------------------------------------------------------------|--------------------------------------------------------------------------------------------------|
|   |                                                                   | = MONSTER                                                                                        |
|   |                                                                   | Dashboard Employees  Search Q                                                                    |
|   |                                                                   | RECRUITING Y Requisitions / Manage Requisitions                                                  |
|   |                                                                   | Create Requisition                                                                               |
|   |                                                                   | Manage Requisitions                                                                              |
|   | From the Active                                                   | Approvals<br>No requisitions to display                                                          |
|   | Candidates screen,<br>choose Send a letter                        | Applicants ~                                                                                     |
|   | from the Select an                                                | Candidates Y                                                                                     |
|   | action dropdown<br>menu at the bottom                             | Résumés Y                                                                                        |
|   | of the table. Two                                                 | Contacts ~                                                                                       |
| 5 | template letters are available for                                | Monster Y                                                                                        |
|   | notifying<br>unsuccessful<br>candidates: <i>Internal</i>          | New Résumé Submissions Screened-In<br>Academic Adviser - 999119                                  |
|   | applicant notification<br>of hire and UVic<br>competition filled. | ▶ Filter                                                                                         |
|   |                                                                   |                                                                                                  |
|   |                                                                   |                                                                                                  |
|   |                                                                   | Sorted By:       Image: Applied Type Type Type Type Type Type Type Type                          |
|   |                                                                   | Résumé Submitted     Internal     Belinda Fontes     Yes     0.00     N/A     N/A     N/A     CA |
|   |                                                                   | Send a Letter V Letter: Internal applicant notification of hire V D Go                           |
|   |                                                                   |                                                                                                  |

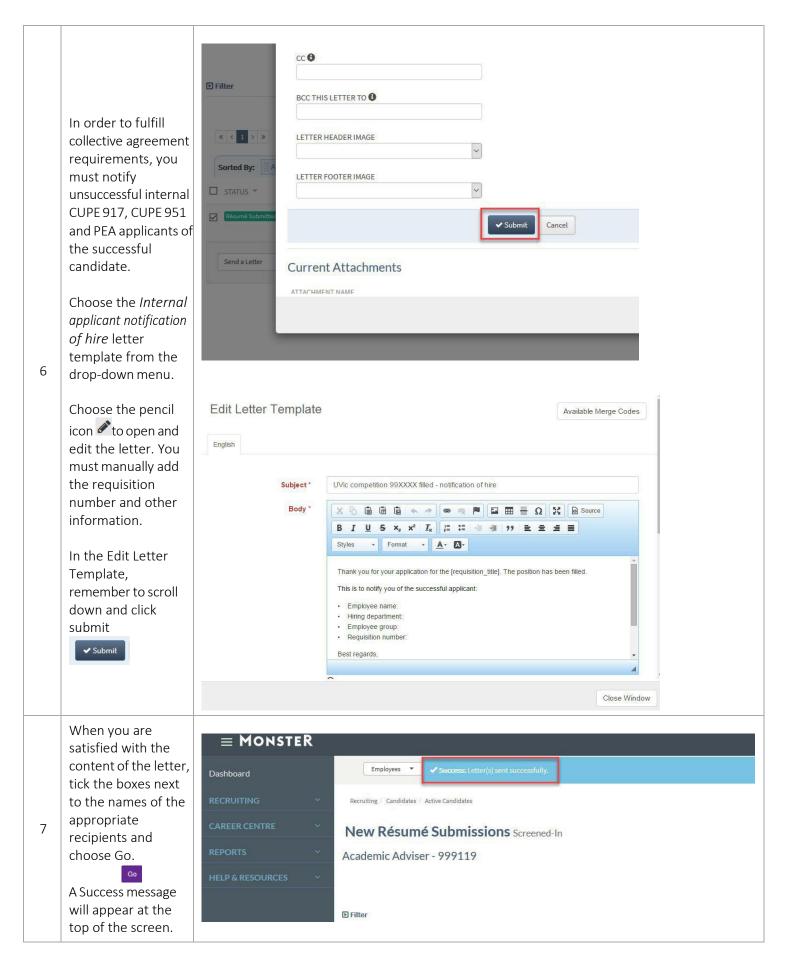

|   |                                               | SELECTED REQUISITION         999119 - Academic Adviser         RÉSUMÉ PROFILE       ACTIONS         INFORMATION       TRANSACTION LOG         WORKBENCH |
|---|-----------------------------------------------|----------------------------------------------------------------------------------------------------|
|   |                                               | Social Profiles                                                                                                    |
|   | The sent letters will<br>be logged on each    | Diversity Data                                                                                                    |
|   | candidate's<br>Résumé/CV                      | Pool Questionnaire                                                                                                    |
| 8 | Dashboard under<br>the <i>Information</i> tab | Interview Results                                                                                                    |
|   | in the<br>Correspondences                     | References                                                                                                    |
|   | accordion.                                    | > Cover Letter                                                                                                    |
|   |                                               | Résumé Attachments                                                                                                    |
|   |                                               | > Correspondences                                                                                                    |
|   |                                               | «         1         2         3         4         5          >                                                                                          |
|   |                                               | DATE * RECIPIENT * CATEGORY * SUBJECT *                                                                                                    |
|   |                                               | 17/1/2018, 10:35 AM (PST) Fontes, Belinda Recruiting UVic competition 99XXXX filled - notification of hire                                              |

| 9  | If you wish to notify<br>all applicants in your<br>competition that the<br>position has been<br>filled, use the Send a<br>letter bulk option<br>(see Step 5).<br>Choose the UVic<br>competition filled<br>letter template. You<br>will have to add the<br>competition title to<br>the subject line.<br>Use the pencil icon<br>✓ to open the letter<br>and edit it if<br>required. | Edit Letter Template<br>EVELISH  SUBJECT* Utc competition 9900000 filled  SUTURE  Format Late Computing for other vacancies at the University of Victoria of                                                                                                    |
|----|----------------------------------------------------------------------------------------------------|----------------------------------------------------------------------------------------------------|
| 10 | When you are<br>satisfied with the<br>content of the letter,<br>tick the boxes next<br>to the names of the<br>appropriate<br>recipients and<br>choose Go.<br>A Success message<br>will appear at the<br>top of the screen.                                                                                                    | Employees         Success: Letter(s) sent successfully.         Recruiting / Candidates / Active Candidates                                                                                                    |
| 11 | If you wish to send<br>letters to candidates<br>who have already<br>been dispositioned,<br>click on the 0 in the<br>Candidates column<br>of the Manage<br>Requisitions screen.                                                                                                    | CRLAIED * MODIFIED * POSTED * DIVISION *       JOB CODE * RLQ, # * JOB TITLE *       LOCATION       VACANCIES VIEWS NEW RÉSUMÉS CANDIDATES STATUS * TEAM RECORDITER *         8/28/2017       2/17/2018       Not       Human       997340       999119       Academic<br>Advisor       University of Victoria Victoria, British Columbia VWW       0       0       0       Posted<br>Belinda |

|    | You will receive a message stating                                                                                                    |                                                                                                    |
|----|----------------------------------------------------------------------------------------------------|----------------------------------------------------------------------------------------------------|
|    | there are no<br>candidates for this<br>view.                                                                                                    | Employees   Search  Recruiting Candidates                                                                                                    |
| 12 | Click the <i>Historical</i><br><i>View</i> button in the<br>right hand corner.<br>The complete list of<br>candidates will<br>appear.                                      | Active Candidates Academic Adviser - 999119 View New Résumés Historical View C  F  There are no candidates for this specific view: Please try one of the other view options. WHEN VIEWING SCREENED-OUT: If the Workflow has been set to just the individuals who screen out into a declined status, those individuals are displayed in the "Historical View" option.                                                                                                    |
|    | Send the applicable<br>letters as per the<br>steps above.                                                                                                    | VISOAL                                                                                                    |
| 13 | The sent letters will<br>be logged on each<br>candidate's<br>Résumé/CV<br>Dashboard under<br>the <i>Information</i> tab<br>in the<br><i>Correspondences</i><br>accordion. | Résumé Profile       Actions       Information       Workbench            Expand All Panels             > Diversity Data             > Interview Results             > References             > Cover Letter          This candidate does not have a cover letter for this requisition.            > Résumé Attachments             > Correspondences                  Correspondences                 Correspondences                Correspondences                Correspondences                Correspondences                Category *                Displaying 1 - 3 of 3 10 25 50 100 per page               Datt *              RECIPIENT *                Category *             subject *                12/9/2015, 3:21 PM (PST)             Easterly, Bronwyn                UV/c competition 99XXXX filled - notification of hire |

#### QUICK GUIDE - HIRE AND ONBOARD

This quick guide describes the key steps in hiring and onboarding a new employee. Onboarding is a mandatory step when hiring both internal and external employees.

Setting up onboarding through the UVic Careers system triggers the creation of a new employee's NetLink ID, employee number and email account, as well as the set-up of UVic benefit and pension plan enrolments. Other resources for hiring administrators are available at <a href="http://www.uvic.ca/hr/services/home/hiring/index.php">http://www.uvic.ca/hr/services/home/hiring/index.php</a>.

Participation in the University's group benefit plans is a condition of employment for many employee groups. A delay in enrolment will result in financial hardship for the employee (benefit premiums are payable from the date of eligibility) and prevents the employee from accessing the benefits to which they are entitled. Initiating the onboarding process and ensuring the completion of enrolment forms with the required privacy training is mandatory and the responsibility of the hiring manager.

|   | INSTRUCTIONS                                                                                                    | SCREENSHOT                                                                                                    |
|---|----------------------------------------------------------------------------------------------------|----------------------------------------------------------------------------------------------------|
| 1 | Log in to UVic<br>Careers.                                                                                                    | https://uvic.mua.hrdepartment.com/                                                                                                    |
| 2 | From the <i>Recruiting</i><br>tab, select <i>Active</i><br><i>Candidates</i> .<br>Select the<br>appropriate job<br>and choose <i>Go</i> .<br>On the <i>Active</i><br><i>Candidates</i> screen,<br>select the<br>candidate's<br>hyperlinked name. | Dashboard Employee Search.   Deshboard Recruiting Condidates   Active Candidates   Active Candidates   Academic Adviser - 999119   Filter   Sorted By:   Name × Remove Sort   Sorted By:   Name × Remove Sort   Sorted By:   Name × Remove Sort   Sorted By:   Name × Remove Sort   Sorted By:   Name × Remove Sort   Sorted By:   Name × Remove Sort   Sorted By:   Name × Remove Sort   Sorted By:   Name × Remove Sort   Sorted By:   Name × Remove Sort   Sorted By:   Name × Remove Sort |

|   | INSTRUCTIONS S                                                                                                    | SCREENSHOT                                                                                                    |
|---|----------------------------------------------------------------------------------------------------|----------------------------------------------------------------------------------------------------|
|   | From the<br>candidate's<br><i>Résumé/CV<br/>Dashboard,</i> choose<br>the <i>Workbench</i> tab.                                                                                                    | SELECTED REQUISITION 999119 - Academic Adviser  RÉSUMÉ PROFILE ACTIONS INFORMATION TRANSACTION LOG WORKBENCH                                                                                                    |
| 3 | Select the <i>Change</i><br><i>Status</i> drop-down<br>list. Choose <i>Hired</i><br>and add comments<br>if applicable.<br><i>Submit</i> .                                                                                                    | Status          CURRENT STATUS         Interview << Offer Extended >> Offer Accepted         View Candidates in the Same Requisition         CHANGE STATUS         Move to next Status         Move to next Status         Nove to previous Status         Candidate         Hred         Interview         Offer Accepted |
| 4 | If you have not<br>already changed<br>the status of your<br>other candidates,<br>the system will ask<br>if you wish to<br>disposition all of<br>your candidates.<br>Select <i>OK</i> .<br>TIP: Dispositioned<br>applicants will see<br>that the position is<br>filled if they log into<br>the Career Centre.<br>Please ensure to<br>complete any<br>required internal<br>communications<br>before this step. | Not all candidates have been properly dispositioned. Would you like to disposition all candidates now?                                                                                                    |

| 5 | You can disposition<br>candidates in bulk<br>by checking the<br>box at the top of<br>the list of names,<br>and choosing a<br><i>Rejection Reason</i><br>from the drop-<br>down box below.<br>The default reason<br>is Position Filled. | CURRENT STATUS SELECT A REJECTION REASON *   Résumé Submitted Position Filled   Résumé Submitted - Select -   Résumé Submitted Requisition Closed   Position Filled Position Filled   Other Position Filled   Position Filled Other   Position Filled Other                                                                                                    |
|---|----------------------------------------------------------------------------------------------------|----------------------------------------------------------------------------------------------------|
|   | Choose <i>Remove</i> .                                                                                                    | Résumé Submitted Position Filled   Position Filled                                                                                                    |
|   | does not trigger a<br>notification to<br>candidates.                                                                                                    |                                                                                                    |
| 6 | Once dispositioning<br>is complete, you<br>will return to the<br>workbench tab for<br>the candidate you<br>wish to hire.<br>Choose <i>Hired</i> in the<br>Change Status drop-<br>down menu.<br><i>Submit.</i>                          | SELECTED REQUISITION 999119 - Academic Adviser 999119 - Academic Adviser  RESUME PROFILE ACTIONS INFORMATION TRANSACTION LOG VORKBENCH  Status CURRENT STATUS Interview < Offer Accepted View Candidates in the Same Requisition CHANGE STATUS Move to next Status Move to next Status Cundidate If the View Status Candidate If the View Status Candidate If the View Status Candidate If the View Status Candidate If the View Status Candidate If the View Status Candidate If the View Context Status Candidate If the View Context Status Candidate Candidate |
|   | Enter the salary,<br>hire date and start<br>date.                                                                                                    | Status      Hire Candidate      LOCATION     University of Victoria, British Columbia VBW 2Y2, Canada                                                                                                    |
|   | Hire Candidate.                                                                                                    | ANNUAL                                                                                                    |
| 7 | ✓ Hire Candidate Select OK when you receive the confirmation message.                                                                                                    | ORIGINAL DATE OF HIRE 13/9/2017 HIRE DATE                                                                                                    |

|   |                                                                            | Onboarding Initiate the Onbo<br>Step 1<br>Initiate Process                                                                                                    | arding Process for: Belinda Fontes<br>Step 2<br>Select Occuments | Step 3<br>Selectuater | Step 4<br>Select New Hire Notification | Step 5<br>Review |
|---|----------------------------------------------------------------------------|----------------------------------------------------------------------------------------------------|------------------------------------------------------------------|-----------------------|----------------------------------------|------------------|
| 8 | On the first<br>Onboarding screen<br>complete the fields.<br><i>Next</i> . | REQ. #<br>999119<br>JOB TITLE<br>Academic Adviser<br>LOCATION<br>Victoria, BC VBW 2Y2<br>ORIGINAL DATE OF HIRE<br>13/9/2017<br>HIRE DATE *<br>Min 17/1/2018<br>START DATE *<br>Min 17/1/2018<br>Review/Update New Hire Cont<br>FIRST NAME *<br>Belinda<br>MIDDLE INITIAL | act Information                                                  |                       |                                        |                  |

Required onboarding documents will be automatically listed at the top of the Select Documents screen according to employee group and position type. You do not need to take any action with required documents – the new employee will automatically receive these forms.

NOTE: If your new hire will be in a supervisory role select Supervisor Workplace Bullying and Harassment Training

9

CUPE 917/CUPE 951/Exempt Support Staff: Choose Next. Do not include any documents from the Other *documents* section.

PEA/ME: Check the 'Include' box to include pension enrolment and beneficiary forms for either part-time or full-time employment as appropriate. Next.

Step 1 Step 3 Step 4 Step 5

For New Hire Other Documents - REGULAR CONTINUING PEA AND ME HIRES ONLY: Check 'Include' box for either 1(a) and 1(b) fulltime pension documents. Do not select any other documents below. ALL OTHER EMPLOYEE GROUPS AND TERM EMPLOYEES: Do not select any documents below. For employees hires into a supervisory role - please select 'Supervisor Awareness and Prevention Training'.

| NOVE                                                  | TYPE         | REQUIRE E-SIGNATURE | INCLUDE              | DUE 0  | ATE       |
|-------------------------------------------------------|--------------|---------------------|----------------------|--------|-----------|
| Direct Deposit                                        | Documents    |                     | Required By Workflow | Select | V         |
| Dental Care                                           | Documents    |                     | Required By Workflow | Select | U         |
| Extended Health                                       | Documents    |                     | Required By Workflow | Select | Y         |
| Long Term Disability                                  | Documents    |                     | Required By Workflow | Select | 3         |
| Medical Services Plan                                 | Documents    |                     | Required By Workflow | Select | ¥         |
| PEA-ME Disclaimer                                     | Documents    |                     | Required By Worldlow | Select | v         |
| Basic Group Life                                      | Documents    |                     | Required By Worldlow | Select | 0         |
| REG ME BENEFITS INFORMATION: READ FIRST               | Documents    | ~                   | Required By Worldlow | Select | 9         |
| Health and Safety Orientation                         | Dynamic Form |                     | Required By Workflow | Select | 3         |
| Employee Workplace Bullying and Harassment Training   | Dynamic Form |                     | Required By Workflow | Select | V         |
| Privacy Training                                      | Dynamic Form |                     | Required By Workflow | Select | 2         |
| UVic Employee Information Form                        | Dynamic Form |                     | Required By Worldlow | Select | 2         |
| 1(a) PEA-ME full-time Pension Enrolment               | Documents    |                     |                      | Select |           |
| 1(b) PEA-MI, full-time Pension Beneficiary            | Documents    |                     | D                    | Select | 0         |
| 2(a) PEA-ME part-time Pension Enrolment               | Documenta    |                     |                      | Select |           |
| 2(b) PEA-ME part-time Pension Beneficiary             | Documents    |                     | D                    | Select | v         |
| 917-951-Exempt Disclaimer                             | Documents    |                     |                      | Select |           |
| CUPE 917 Dues                                         | Documenta    |                     |                      | Select | U.        |
| CLIPE 951 Dues                                        | Documents    |                     |                      | Select | 9         |
| PEA Dues                                              | Documents    |                     | 0                    | Select | *         |
| PEA Membership                                        | Documents    |                     |                      | Select | 9         |
| Pension Beneficiary Staff                             | Documents    |                     |                      | Select | ×         |
| Pension Staff                                         | Documents    |                     | 5 🗖                  | Select | >         |
| REG 917-951-E-BENEFITS INFORMATION: READ FIRST        | Documents    | ~                   |                      | Select | (y)       |
| REG PEA BENEFITS INFORMATION: READ FIRST              | Documents    | *                   |                      | Select |           |
| TERM 917-951-E BENEFITS INFORMATION; READ FIRST       | Documents    | ~                   |                      | Select | 4         |
| TERM ME BENEFITS INFORMATION: READ FIRST              | Documents    | *                   |                      | Select |           |
| TERM PEA BENEFITS INFORMATION: READ FIRST             | Documents    | v                   | D                    | Select | 2         |
| Supervisor Workplace Bullying and Harassment Training | Dynamic Form |                     |                      | Select |           |
|                                                       | Previous     | Next Cancel         |                      |        |           |
|                                                       |              |                     |                      |        | v15.0.0.1 |

|    | 1                                         | 1                                                                                    |                                  |                         |                                        |                  |
|----|-------------------------------------------|--------------------------------------------------------------------------------------|----------------------------------|-------------------------|----------------------------------------|------------------|
|    | Select the appropriate                    |                                                                                      |                                  |                         |                                        |                  |
|    | onboarding letter:                        |                                                                                      |                                  |                         |                                        |                  |
|    | Onboarding                                | Recruiting / Candidates / Initiate Onboarding                                        |                                  |                         |                                        |                  |
|    | welcome email to                          | Onboarding Select Letter                                                             | to Conditor Dollado Fontas       |                         |                                        |                  |
|    | new employee, or                          |                                                                                      | to Send to: Belinda Fontes       |                         |                                        |                  |
|    | Onboarding email                          | Chan 1                                                                               | Chan 2                           | Char 2                  | Chan 4                                 | Char             |
|    | to internal                               | Step 1<br>Initiate Process                                                           | Step 2<br>Select Documents       | Step 3<br>Select Letter | Step 4<br>Select New Hire Notification | Step             |
| 10 | employee (for a                           |                                                                                      |                                  |                         |                                        |                  |
|    | current UVic                              | SELECT A LETTER TEMPLATE *                                                           |                                  |                         |                                        |                  |
|    | employee).                                | Create Custom Template<br>Create Custom Template                                     | × 🖸 🖋                            |                         |                                        |                  |
|    |                                           | Onboarding New Executive                                                             |                                  |                         |                                        |                  |
|    | Choose the 🖍                              | Onboarding Welcome Email to New Casual E<br>Onboarding Welcome Email to New Employee |                                  | s Next Cancel           |                                        |                  |
|    |                                           | Onboarding email to internal employee                                                |                                  |                         |                                        |                  |
|    | pencil icon to make                       |                                                                                      |                                  |                         |                                        |                  |
|    | changes or                                |                                                                                      |                                  |                         |                                        |                  |
|    | personalize the                           |                                                                                      |                                  |                         |                                        |                  |
|    | letter.                                   |                                                                                      |                                  |                         |                                        |                  |
|    | The Benefits,                             |                                                                                      |                                  |                         |                                        |                  |
|    | Budget and                                |                                                                                      |                                  |                         |                                        |                  |
|    | appropriate union<br>offices will receive |                                                                                      |                                  |                         |                                        |                  |
|    |                                           | Onboarding New Hire N                                                                | lotification for: Belinda Fontes |                         |                                        |                  |
|    | automatic<br>notifications about          |                                                                                      |                                  | -                       |                                        |                  |
|    |                                           | Step 1<br>Initiate Process                                                           | Step 2<br>Select Documents       | Step 3<br>Select Letter | Step 4<br>Select New Hire Notification | Step 5<br>Review |
|    | your new                                  |                                                                                      |                                  |                         |                                        |                  |
|    | employee. Do not                          |                                                                                      |                                  |                         |                                        |                  |
|    | change these<br>letters.                  | RECIPIENT                                                                            |                                  | LETTER TO SEND          |                                        |                  |
|    | letters.                                  | PEA                                                                                  | ~                                | PEA - New Hire No       | tification                             |                  |
| 11 |                                           |                                                                                      |                                  |                         |                                        |                  |
|    | CUPE 917, CUPE 951                        | Benefits Office (b)                                                                  | ~                                | Benefits Office(b)      |                                        |                  |
|    | and PEA positions:                        |                                                                                      |                                  |                         |                                        |                  |
|    | You must also notify                      | Payroll                                                                              | ~                                | Payroll - New Hire      | Notification                           |                  |
|    | all applicants                            |                                                                                      |                                  |                         |                                        |                  |
|    | internal to the                           | Add Notification                                                                     |                                  |                         |                                        |                  |
|    | competition of the successful             |                                                                                      | Previou                          | s Next Cancel           |                                        |                  |
|    |                                           |                                                                                      |                                  |                         |                                        |                  |
|    | candidate. To do so,                      |                                                                                      |                                  |                         |                                        |                  |
|    | see the                                   |                                                                                      |                                  |                         |                                        |                  |
|    | Communicating with                        |                                                                                      |                                  |                         |                                        |                  |
|    | applicants guide.                         | <u> </u>                                                                             |                                  |                         |                                        |                  |

|    | Review all of your<br>onboarding<br>selections.<br>Edit information as<br>required using the<br>pencil icons                    | Onboarding Review Onbo                                                                | parding for: Belinda Fontes |                                       |                                     |                             |
|----|----------------------------------------------------------------------------------------------------|---------------------------------------------------------------------------------------|-----------------------------|---------------------------------------|-------------------------------------|-----------------------------|
|    | When you are                                                                                                    | Step 1<br>Initiate Process                                                            | Step 2<br>Select Documents  | Step 3<br>Select Letter               | Step 4 Select New Hire Notification | Step 5<br><sub>Review</sub> |
|    | satisfied that the content is correct,                                                                                          | New Hire Information                                                                  |                             |                                       |                                     | <b>∕</b> Ed                 |
|    | choose <i>Initiate</i><br><i>Onboarding</i> at the<br>bottom of the<br>screen.                                                  | REQ. #<br>999119<br>JOB TITLE<br>Academic Adviser<br>LOCATION<br>Victoria, BC V8W 2Y2 |                             |                                       |                                     |                             |
|    | Initiate Onboarding                                                                                                    | START DATE 17/1/2018                                                                  |                             |                                       |                                     |                             |
| 12 | The new employee<br>will receive a<br>request to log in and<br>complete his or her<br>onboarding<br>documents.<br>Completion of | HIRE DATE<br>17/1/2018<br>NAME<br>Belinda Fontes                                      |                             |                                       |                                     |                             |
|    | onboarding is<br>mandatory for all                                                                                              | New Hire Notifications                                                                |                             |                                       |                                     |                             |
|    | employees hired to                                                                                                    | RECIPIENT                                                                             |                             | LETTER SELECTED                       |                                     |                             |
|    | new positions,                                                                                                    | Benefits Office (b)                                                                   |                             | Benefits Office(b)                    |                                     |                             |
|    | including current<br>UVic employees.                                                                                            | Budget Office                                                                         |                             | Budget Office - New Hire Notification |                                     |                             |
|    |                                                                                                    | Payroll Office                                                                        |                             | Payroll - New Hire Notification       |                                     |                             |
|    | TIP: To complete<br>onboarding                                                                                                  |                                                                                       |                             |                                       | _                                   |                             |
|    | documents, your                                                                                                    |                                                                                       |                             | Previous Initiate Onboa               | arding Cancel                       |                             |
|    | new hire needs to<br>log in with the<br>credentials used to<br>apply for the<br>positon.                                        |                                                                                       |                             |                                       |                                     |                             |

|    |                                                                                                    | Main Menu Onboarding Employees Search Q                                                                                                    |
|----|----------------------------------------------------------------------------------------------------|----------------------------------------------------------------------------------------------------|
|    |                                                                                                    | RECRUITING M Recruiting / Onboarding Onboarding Queue                                                                                                    |
|    |                                                                                                    | Requisitions Active Onboarding New Hires in Process                                                                                                    |
|    |                                                                                                    | Applicants *                                                                                                    |
|    | You can return to                                                                                                    | Candidates 👻 🛛 Filter                                                                                                    |
|    | the new employee's<br><i>Résumé/CV</i>                                                                                                    | Offers V Control of Control of Co |
| 13 | Dashboard at any                                                                                                    | Hires   REQUISITION  Academic Adviser - (999119)                                                                                                    |
| 10 | time by choosing the                                                                                                    | Onboarding CLEAR FILTER<br>Onboarding Tasks click trans                                                                                                    |
|    | Recruiting tab, then                                                                                                    | Onboarding Tasks Click Here Onboarding Queue                                                                                                    |
|    | Onboarding Queue                                                                                                    | x < 1 > x                                                                                                    |
|    |                                                                                                    | FE * NEW HIRE * JOB CODE * REQ. # * JOB TITLE * HM * DATE INITIATED * ONBOARDING STATUS # OF DOCUMENTS * COMPLETED DG                                                                                                    |
|    |                                                                                                    | Belinda         997340         999119         Academic         Kam         17/1/2018         12         0           Fontes         Adviser         Cheema         Cheema         17/1/2018         12         0                                                                                                    |
|    |                                                                                                    | Select V V Go                                                                                                    |
|    |                                                                                                    |                                                                                                    |
| 14 | To view or modify<br>onboarding details,<br>select the<br>onboarding details<br>icon.<br>Alternatively, select<br>the candidate's<br>hyperlinked name<br>and choose the<br><i>Workbench</i> tab of<br>the <i>Resumé/CV</i><br><i>Dashboard</i> . Under<br><i>Tasks</i> , choose<br><i>Onboarding Details</i> . | Implementation of the second second seco            |

|    | From the                                                                                                    |                                                                                      |                                                                                                    |                                                                                                    |                   |                                                       |                 |                                                                                                    |
|----|----------------------------------------------------------------------------------------------------|--------------------------------------------------------------------------------------|----------------------------------------------------------------------------------------------------|----------------------------------------------------------------------------------------------------|-------------------|-------------------------------------------------------|-----------------|----------------------------------------------------------------------------------------------------|
|    | Onboarding Details                                                                                                    |                                                                                      |                                                                                                    |                                                                                                    |                   |                                                       |                 |                                                                                                    |
|    | screen, you can                                                                                                    |                                                                                      |                                                                                                    |                                                                                                    |                   |                                                       |                 |                                                                                                    |
|    | complete                                                                                                    |                                                                                      |                                                                                                    |                                                                                                    |                   |                                                       |                 |                                                                                                    |
|    | onboarding                                                                                                    | JOB CODE<br>997340                                                                   |                                                                                                    |                                                                                                    |                   |                                                       |                 |                                                                                                    |
|    | documents on                                                                                                    |                                                                                      |                                                                                                    |                                                                                                    |                   |                                                       |                 |                                                                                                    |
|    | behalf of a new                                                                                                    | REQ. #<br>999119                                                                     |                                                                                                    |                                                                                                    |                   |                                                       |                 |                                                                                                    |
|    | employee (if                                                                                                    | REQUISITION                                                                          |                                                                                                    |                                                                                                    |                   |                                                       |                 |                                                                                                    |
|    | required), or route                                                                                                    | Academic Adviser                                                                     |                                                                                                    |                                                                                                    |                   |                                                       |                 |                                                                                                    |
|    | or print completed                                                                                                    | LOCATION                                                                             |                                                                                                    |                                                                                                    |                   |                                                       |                 |                                                                                                    |
|    | onboarding forms.                                                                                                    | Victoria, BC V8W 2Y2                                                                 |                                                                                                    |                                                                                                    |                   |                                                       |                 |                                                                                                    |
|    | Choose the View                                                                                                    | START DATE<br>17/1/2018                                                              |                                                                                                    |                                                                                                    |                   |                                                       |                 |                                                                                                    |
| 15 | icon <b>a</b> under the                                                                                                    | HIRE DATE                                                                            |                                                                                                    |                                                                                                    |                   |                                                       |                 |                                                                                                    |
|    |                                                                                                    | 17/1/2018                                                                            |                                                                                                    |                                                                                                    |                   |                                                       |                 | MPLOYEES: Do not<br>Prevention Training.                                                                                                    |
|    | Actions heading on                                                                                                    |                                                                                      |                                                                                                    |                                                                                                    |                   |                                                       |                 |                                                                                                    |
|    | the right to view a document.                                                                                                    |                                                                                      |                                                                                                    |                                                                                                    |                   | SONLY: Check 'Include' box                            |                 |                                                                                                    |
|    |                                                                                                    |                                                                                      |                                                                                                    |                                                                                                    |                   | select 'Supervisor Awarene                            |                 |                                                                                                    |
|    | On certain forms you                                                                                                    | NAME                                                                                 |                                                                                                    | TYPE                                                                                                   | OUE DATE DATE SEN | T COMPLETED                                           | ROUTING HISTORY | ACTIONS                                                                                                    |
|    | will be prompted to                                                                                                    | Basic Group Life                                                                     |                                                                                                    | Documents                                                                                              | 17/1/201          | 8 Complete on Behalf of Candidate                     |                 | MEMPLOYEES: Do not<br>d Prevention Training.<br>ROUTING HISTORY ACTIONS<br>CONTINUE<br>CONTINUE |
|    | enter your full name                                                                                                    | Dental Care                                                                          |                                                                                                    | Documents                                                                                              | 17/1/201          | 8 Complete on Behalf of Candidate                     |                 |                                                                                                    |
|    | as an electronic                                                                                                    | L Dental Carle                                                                       |                                                                                                    | - Ducuments                                                                                            | 11/1/201          | s complete on behalt of cardinate.                    |                 | 8                                                                                                    |
|    | signature if you                                                                                                    |                                                                                      |                                                                                                    |                                                                                                    |                   |                                                       |                 |                                                                                                    |
|    | complete the forms                                                                                                    |                                                                                      |                                                                                                    |                                                                                                    |                   |                                                       |                 |                                                                                                    |
|    | on behalf of an                                                                                                    |                                                                                      |                                                                                                    |                                                                                                    |                   |                                                       |                 |                                                                                                    |
|    | employee.                                                                                                    | ≡ MonsteR                                                                            |                                                                                                    |                                                                                                    |                   |                                                       | Howe            |                                                                                                    |
|    | To track a new                                                                                                    | = MORSTER                                                                            | -11                                                                                                    |                                                                                                    |                   |                                                       |                 |                                                                                                    |
|    | employee's                                                                                                    | <ul> <li>Main Menu</li> </ul>                                                        | Onboarding                                                                                                    | Employees   Search                                                                                     | q                 |                                                       |                 |                                                                                                    |
|    | onboarding                                                                                                    | RECRUITING Y                                                                         | Recruiting / Onboarding / O                                                                                                    | nboarding Queue                                                                                        |                   |                                                       |                 |                                                                                                    |
|    | progress, use the                                                                                                    | Requisitions ~                                                                       | Active Onboa                                                                                                    | rding New Hires in Pro                                                                                 | ocess             |                                                       |                 |                                                                                                    |
|    | Onboarding Status                                                                                                    | Applicants Y                                                                         |                                                                                                    |                                                                                                    |                   |                                                       |                 |                                                                                                    |
|    | progress bar,                                                                                                    | Candidates ~                                                                         | E Filter                                                                                                    |                                                                                                    |                   |                                                       |                 |                                                                                                    |
|    | available from the                                                                                                    | Offers *                                                                             | 1. The second                                                                                                    |                                                                                                    |                   |                                                       |                 |                                                                                                    |
|    | <i>Recruiting</i> tab, then <i>Onboarding Queue.</i>                                                                                                 | Hires ~                                                                              | REQUISITION<br>Academic Adviser - (99911)                                                                                                    | 9)                                                                                                    |                   |                                                       |                 |                                                                                                    |
| 16 |                                                                                                    | Onboarding ~                                                                         | AND A DATE OF A DATE OF A DATE |                                                                                                    |                   |                                                       |                 |                                                                                                    |
| 16 |                                                                                                    |                                                                                      | CLEAR FILTER                                                                                                    |                                                                                                    |                   |                                                       |                 |                                                                                                    |
| 16 |                                                                                                    | Onboarding Tasks                                                                     | CLEAR FILTER<br>Click Here                                                                                                    |                                                                                                    |                   |                                                       |                 |                                                                                                    |
| 16 | A list of all new                                                                                                    |                                                                                      |                                                                                                    |                                                                                                    |                   |                                                       |                 |                                                                                                    |
| 16 | A list of all new<br>employees in the                                                                                                    | Onboarding Tasks                                                                     | Click Here                                                                                                    |                                                                                                    |                   |                                                       |                 |                                                                                                    |
| 16 | A list of all new                                                                                                    | Onboarding Tasks                                                                     | Click Hore                                                                                                    | JOB CODE * REQ. # * JOB TITL                                                                           |                   | DATE INITIATED * ONBOARDING STATUS # 0                |                 |                                                                                                    |
| 16 | A list of all new<br>employees in the<br>onboarding stage                                                                                            | Onboarding Tasks                                                                     | Click Hore                                                                                                    |                                                                                                    |                   | DATE INITIATED * ONBOARDING STATUS #0<br>17/1/2018 12 |                 |                                                                                                    |
| 16 | A list of all new<br>employees in the<br>onboarding stage<br>will appear,                                                                            | Onboarding Tasks                                                                     | Click Here                                                                                                    | J08 CODE * №Q, # * J08 ТПЦ<br>997340 999119 Academ                                                     | ic Kam            |                                                       |                 |                                                                                                    |
| 16 | A list of all new<br>employees in the<br>onboarding stage<br>will appear,<br>including the                                                           | Onboarding Tasks                                                                     | Click Here                                                                                                    | JOB CODE * REQ. II * JOB TITL<br>997340 999119 Academ<br>Adviser                                       | ic Kam            |                                                       |                 |                                                                                                    |
| 16 | A list of all new<br>employees in the<br>onboarding stage<br>will appear,<br>including the<br><i>Onboarding Status</i><br>bar.                       | Onboarding Tasks<br>Onboarding Queue                                                 | Click Here                                                                                                    | JOB CODE <sup>™</sup> REQ. II <sup>™</sup> JOB TITL<br>997340 999119 Academ<br>Adviser                 | ic Kam<br>Cheema  |                                                       |                 |                                                                                                    |
| 16 | A list of all new<br>employees in the<br>onboarding stage<br>will appear,<br>including the<br>Onboarding Status                                      | Onboarding Tasks<br>Onboarding Queue                                                 | Click Here                                                                                                    | JOB CODE <sup>™</sup> REQ. II <sup>™</sup> JOB TITL<br>997340 999119 Academ<br>Adviser                 | ic Kam<br>Cheema  |                                                       |                 |                                                                                                    |
| 16 | A list of all new<br>employees in the<br>onboarding stage<br>will appear,<br>including the<br><i>Onboarding Status</i><br>bar.<br>Submit a Recomment | Onboarding Tasks<br>Onboarding Queue<br>dation for Appointm                          | Click Here                                                                                                    | JOB CODE * REQ. # * JOB TITL<br>997340 999119 Academ<br>Adviser<br>V Co<br>e Payroll Office            | ic Kam<br>Cheema  |                                                       |                 |                                                                                                    |
|    | A list of all new<br>employees in the<br>onboarding stage<br>will appear,<br>including the<br><i>Onboarding Status</i><br>bar.                       | Onboarding Tasks<br>Onboarding Queue<br>dation for Appointm<br>propriate forms visit | Click Here                                                                                                    | JOB CODE * REQ. II * JOB TITL<br>997340 999119 Academi<br>Advisor<br>Payroll Office<br>og Services wel | e.<br>bsite:      |                                                       |                 |                                                                                                    |

| 18 | Notify unsuccessful<br>candidates that the<br>position is now<br>filled.<br>See the<br><i>Communicating with</i><br><i>applicants</i> guide for<br>details regarding<br>notifying internal | Sorted By:   Name   Status   TYPE   Route to Hiring Manager   Internal     Route to Hiring Manager   Internal   Route to Hiring Manager   Internal     Route to Hiring Manager     Internal     Route to Hiring Manager     Internal                                                                                                    |
|----|----------------------------------------------------------------------------------------------------|----------------------------------------------------------------------------------------------------|
|    | UVic employees (as<br>per collective<br>agreement<br>requirements) and<br>other applicants.                                                                                                | <ul> <li>Select an Action</li> <li>Change Status         Remove as Candidate         Invite to Interview         Move to Another Requisition         Copy to Another Requisition         Send a Letter         Send a Printable Batch         Compare Selected Candidates         Add to Pool         Route Résumés         - Select an Action         Select an Action         Select</li></ul> |

|    |                                                              | Manage Requisitions Create Requisition Filter                                                                                                    |
|----|--------------------------------------------------------------|----------------------------------------------------------------------------------------------------|
|    | To view résumés' of<br>applicants after you<br>have hired:   | This list is displaying filtered results. View is filtered by:    Req. # = 999119  Clear Filter                                                                                                    |
|    | nave mreu:                                                   | (         (         1         >         >         Displaying 1-1 of 1         10         25         50         100         p                                                                                                    |
|    | Find the                                                     | CREATED * MODIFIED * POSTED * DIVISION * JOB CODE * REQ.# * JOB TITLE * LOCATION VACANCIES VIEWS NEW RÉSUMÉS CANDIDATES STATUS * TEAM                                                                                                    |
|    | competition.<br>Click on the "0"                             | 28/8/2017       17/1/2018       Not       Human       997340       999119       Academic       University of Victoria Victoria,       0       0       0       Filled         Posted       Resources       Adviser       British Columbia V8W 2Y2,         Yet       Canada          |
| 19 | under <i>New Résumés</i><br>or under <i>Candidates</i> .     | <     Select an Action                                                                                                    |
|    | Click on <i>Historical</i><br><i>View</i><br>Historical View |                                                                                                    |
|    |                                                              | Active Candidates                                                                                                    |
|    |                                                              | Academic Adviser - 999119                                                                                                    |
|    |                                                              | View New Résumés Historical View 00 🖋                                                                                                    |
|    |                                                              | © Filter                                                                                                    |
|    |                                                              | There are no candidates for this specific view. Please try one of the other view options.<br>WHEN VIEWING SCREENED-OUT: If the Workflow has been set to put the individuals who screen out into a declined status, those individuals are displayed in the "Historical View" option. |
| 20 | The status of the clos<br>also see that the pos              | eed requisition will change to <i>Filled</i> . Applicants who log in to their Career Centre will<br>Sition has been filled.                                                                                                    |

# QUICK GUIDE – CHANGE HIRING ADMINISTRATOR

|   | INSTRUCTIONS                                    | SCREENSHOT                    |                                               |                   |                    |                                       |
|---|-------------------------------------------------|-------------------------------|-----------------------------------------------|-------------------|--------------------|---------------------------------------|
|   |                                                 | ★ Recruiting Career Cent      | re Help & Resources                           |                   |                    | ৩ ৮                                   |
|   |                                                 | Recruiting / Requisitions / I | Manage Requisitions                           |                   |                    | Đ                                     |
|   |                                                 | Manage Requi                  | sitions                                       |                   |                    | Create Requisition                    |
|   | To review the                                   | ▼ Filter                      |                                               |                   |                    |                                       |
|   | requisition click on the <i>Recruiting</i> tab, | Quick Filter:                 | 0 Pending My Approval                         | 3 Pending Review/ | Rejected 0 Decline | d 1 Open 0 Internal                   |
|   | then under the<br>Requisition                   |                               | 14 Assigned to/Created by                     | Me 0 Routed to    | Ме                 |                                       |
| 1 | heading: <i>Manage</i><br>Requisition           | Organizational<br>Unit        | University of Victoria                        | T                 | Job Code           |                                       |
|   | Use the Filter<br>option                        |                               | Select                                        | ۲                 | Req. #             |                                       |
|   | Filter to select                                | Location                      | Type Keyword Here                             | •                 | Job Title          |                                       |
|   | the posting you<br>wish to view or use          | Status                        | Confidential<br>Failed Search                 | <b>^</b>          | Recruiter          | Any                                   |
|   | the Quick Filter.                               |                               | Reposted<br>Cancelled<br>Pending Final Review |                   | НМ                 | Any                                   |
|   |                                                 | Country                       | Any                                           | •                 | Team               | Any                                   |
|   |                                                 | -                             |                                               | ·                 |                    | Show Only Requisitions Assigned to Me |
|   |                                                 | State/Province                | Any                                           | •                 |                    | •                                     |
|   |                                                 |                               |                                               | Filter X Close    | Clear Filter       |                                       |

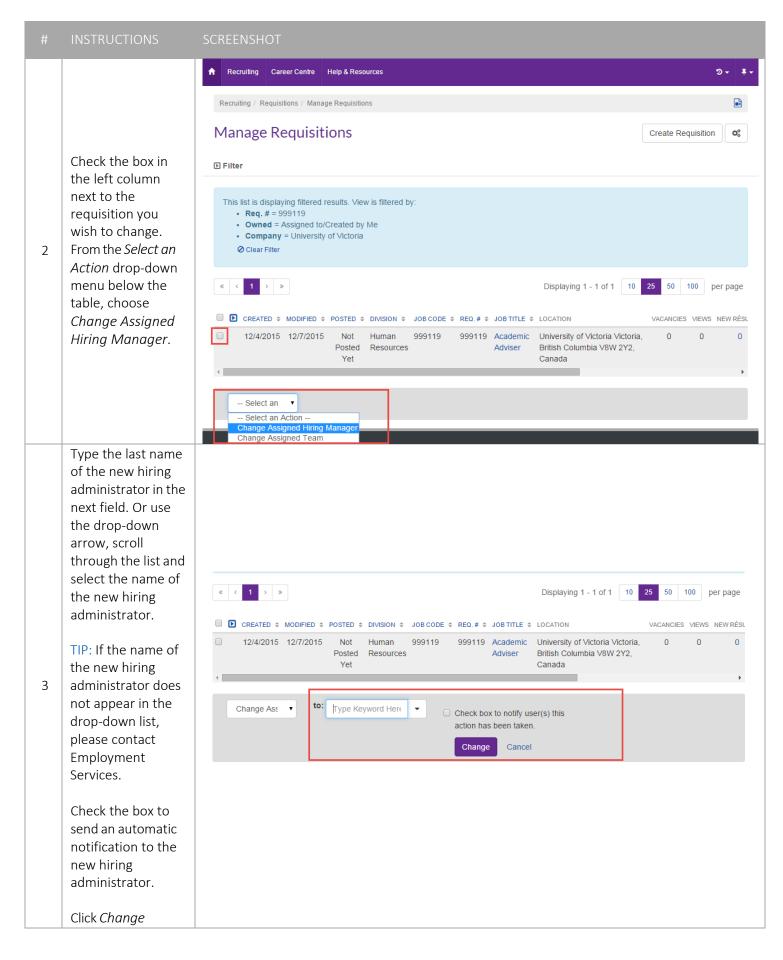

| # | INSTRUCTIONS                                                                                                    | SCREENSHOT                                                                                                    |   |
|---|----------------------------------------------------------------------------------------------------|----------------------------------------------------------------------------------------------------|---|
| 4 | A <i>Success</i> message<br>will appear at the<br>top of the screen to<br>indicate the change<br>was successful. | Success: Hiring Manager Updated.                                                                                                    | × |
| 5 |                                                                                                    | like to be able to view the requisition, you can add yourself to a team associated with the<br>nanging the hiring administrator. See the <u>Create and manage teams</u> guide for details. |   |